# **GARMIN.**

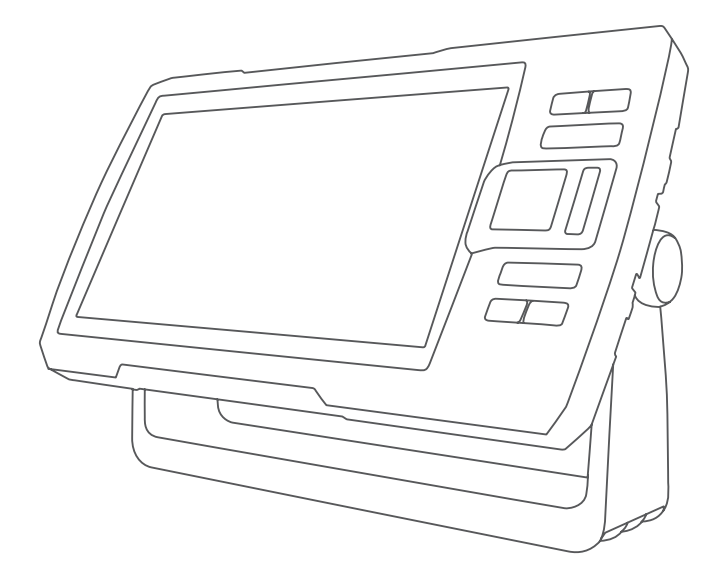

# STRIKER™ PLUS คู่มือการใช้งาน

© 2017 Garmin Ltd. หร*ื*อบรวิษาัทสาขา

สงวนล឴៝ขสฺิทธฺิ ์ ตามกฏหมายลฺิขสฺิทธฺิ

้ หว้ามทวำสว่าเนาความเรือนวีว้ไมว่วว่าจะบางสว่านหรูวิชทวัวหมดโดยไมว่ไดว้รูวับความยวินยอมเปว็นลายลวักษณว์อวักษรจาก Garmin Garmin

ขอสงวนสาิทธุิ๊ไนการเปลาี่ยนแปลงหราือปรุ๊บปรวุงผลาิตภาัณฑา์ตา่างๆ

รวมท∂ั้งแก∂้ไขเนืื้อหาของคูู่มวือนวี่∂โดยไม่จจำเปว็นตว้งงแจว้งใหว้บุคคลหรวือหน่วยงานใดทราบเกวียอาการเปลวียนแปลงหรวือการปรวับปรุงดวังกลว่าว ไปทวีว่ [www.garmin.com](http://www.garmin.com) สวำหรวับการปรวับปรวงปวัจจาบวันและขว้อมวุลเพวิว่มเตวิมเกวี่อยวกวับการใชวัผลวิตภวัณฑว์นวี

Garmin°, โลโก้ Garmin และ Ultrascroll° เป⊺็นเคร○ี่องหมายการคว้าของ Garmin Ltd. หรวือบรวิษวัทสาขาท⊡่ึงดทะเบวียนในสหรวัฐอเมร∂ิกาและประเทศอวี่ว่นๆ ActiveCaptain°,Garmin ClearVü™, Garmin Quickdraw™ และ STRIKER™ เป⊙็นเคร⊙ี่องหมายการคว้าของ Garmin Ltd. หร*ื*อบร∂ิษวัทสาขา เคร**ื**่องหมายการคว้าเหลว่านี้ว้ไม่สามารถนวำไปใช่ว้ได้ หากไม่ได้รวับความยวินยอมจาก Garmin

Wi-Fi® เป⊙็นเคร⊝ื่องหมายจดทะเบ⊙ียนของ Wi-Fi Alliance Corporation

# สารบัญ

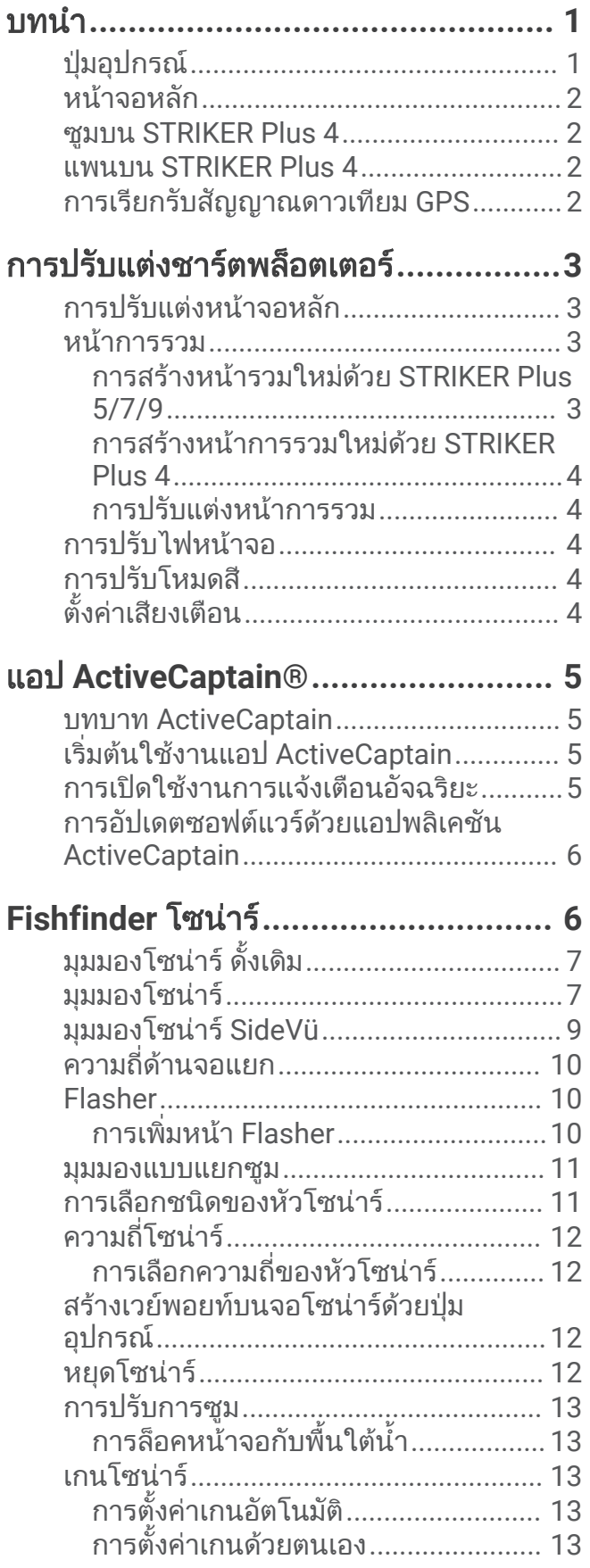

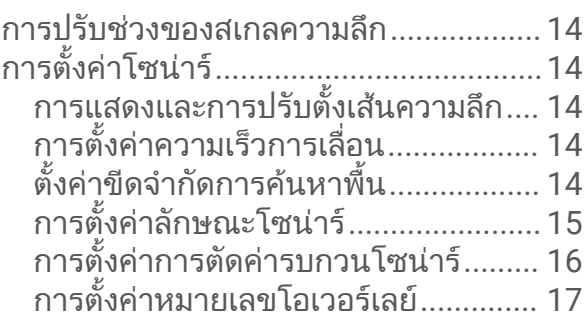

# แผนที่ **[Garmin Quickdraw Contours..17](#page-20-0)**

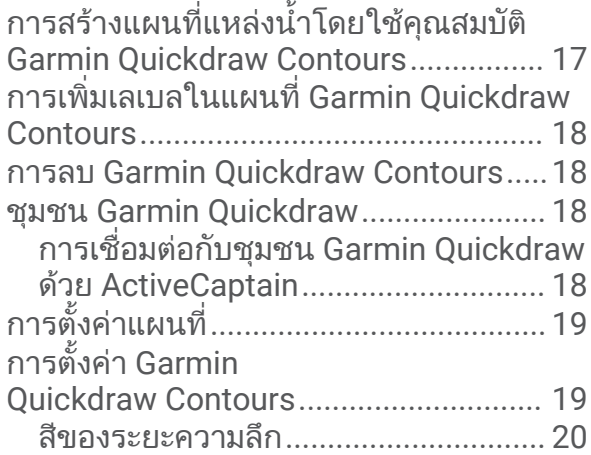

### การนำทางดวย **[STRIKER Plus...........](#page-23-0) 20**

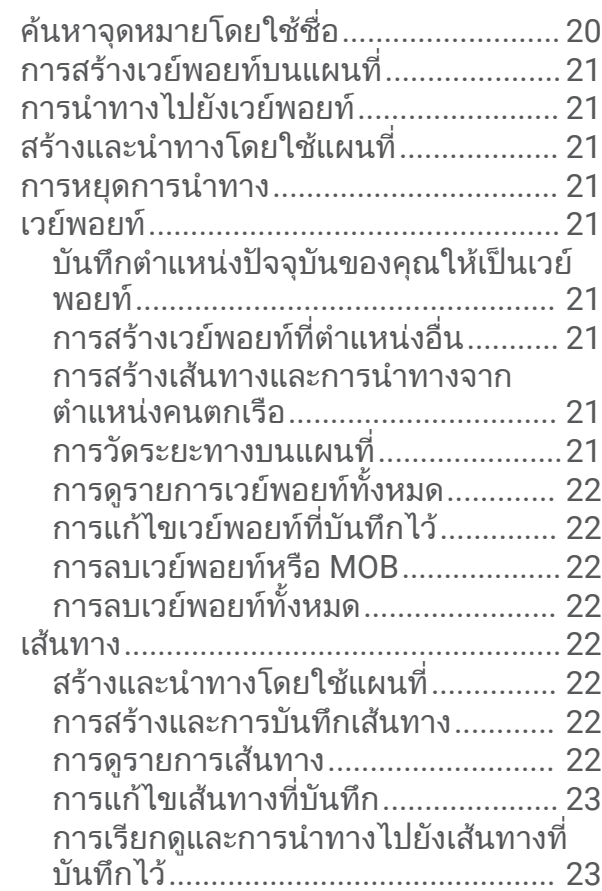

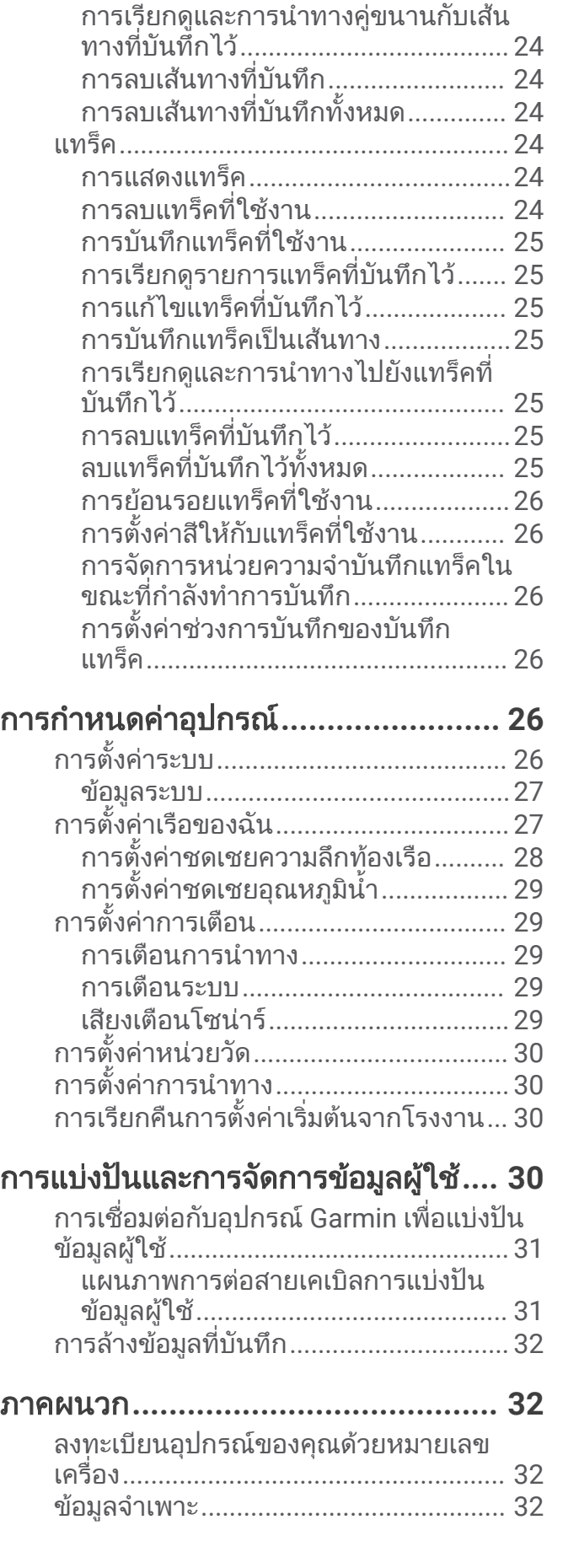

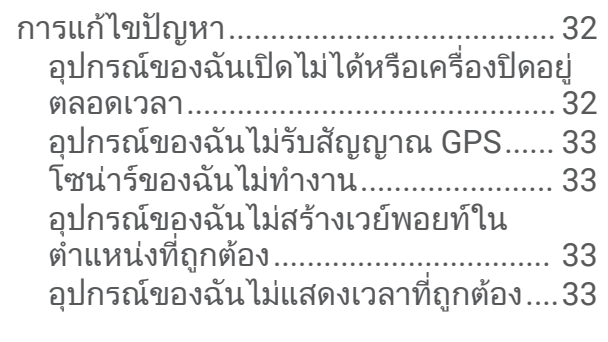

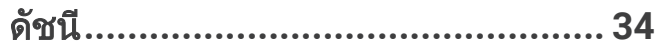

# บทนำ

#### $\overline{\triangle}$  คำเตือน

<span id="page-4-0"></span>โปรดดูคำเตือนเกี่ยวกับผลิตภัณฑและขอมูลสำคัญอื่นๆ ในคูมือ ขอมูลสำคัญเรื่องความปลอดภัยและขอมูลของผลิตภัณฑใน กลองผลิตภัณฑ

### ปุมอุปกรณ

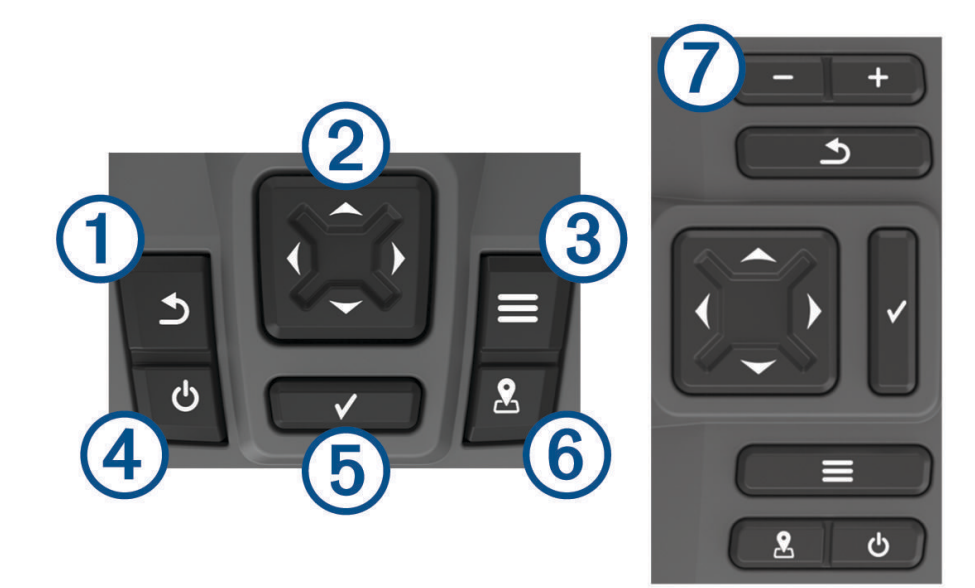

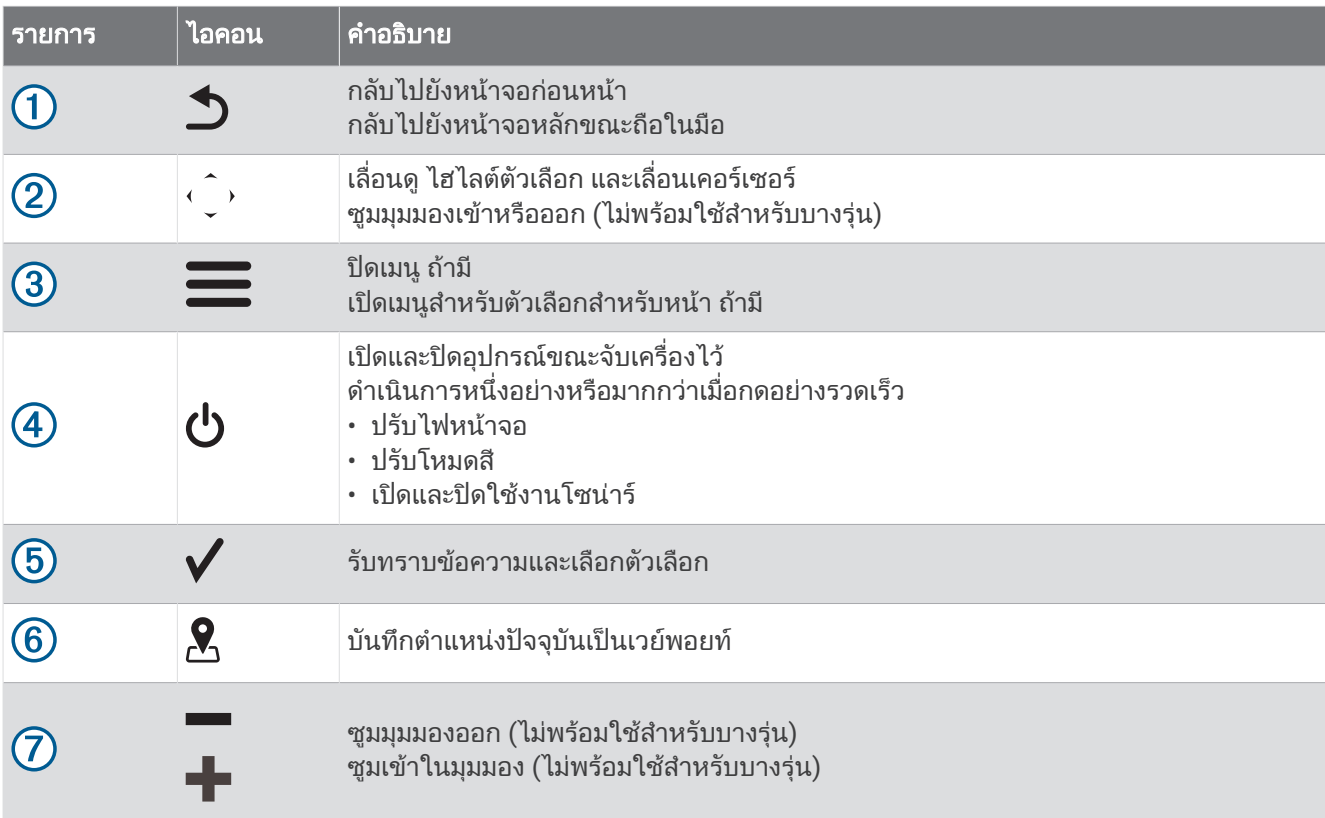

#### ประกาศ

กอนเปดอุปกรณคุณตองกดขั้วตอกับรูที่เหมาะสมบนอุปกรณใหแนน หากสายเคเบิลไมไดรับการจัดวางไกลจากอุปกรณเพียง พอ อุปกรณอาจสูญเสียพลังงานหรือหยุดทำงาน

## <span id="page-5-0"></span>หนาจอหลัก

หน้าจอหลักของเครื่องหาปลาสามารถเข้าถึงคุณสมบัติทั้งหมดในเครื่องหาปลา ได้ คุณสมบัติจะขึ้นอย่กับอุปกรณ์เสริมที่คุณได้ ้ เชื่อมต่อกับเครื่องหาปลาไว้ คณอาจจะไม่มีตัวเลือกและคณสมบัติบางอย่างที่ได้กล่าวไว้ในค่มือฉบับนี้ ในขณะที่กำลังดหน้าอื่นอย่ คุณสามารถกลับไปที่หน้าจอหลักได้โดยการกด **วิ** ค้างไว้ คุณสามารถปรับแต่งแผนผังหน้าจอ

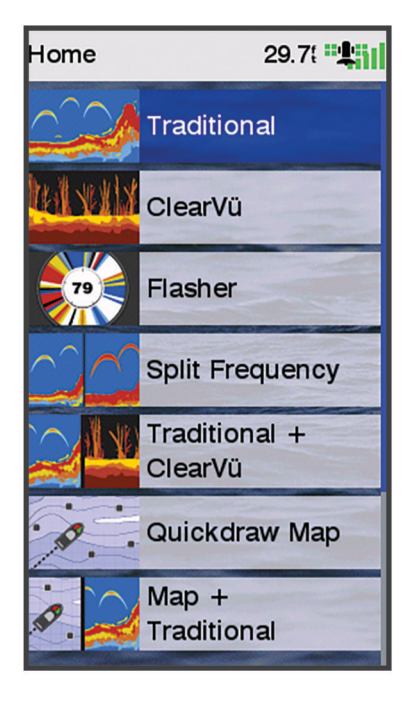

#### ซูมบน STRIKER Plus 4

คุณสามารถซมเข้าและออกบนแผนที่ได้

- เลือก เพื่อซูมเขา
- เลือก เพื่อซมออก

#### แพนบน STRIKER Plus 4

คุณสามารถเลื่อนมุมมองโซนารและแผนที่เพื่อดูพื้นที่นอกเหนือจากตำแหนงปจจุบันได

- **1** เลือก **(**หรือ **)** เพื่อเริ่มการแพน
- **2** ใชปุมลูกศรเพื่อแพน

คำแนะนำ**:** คุณสามารถเลือก เพื่อยกเลิกการแพน

### การเรียกรับสัญญาณดาวเทียม GPS

้เมื่อคุณเปิด Fishfinder ตัวรับสัญญาณ GPS จะต้องรับข้อมูลดาวเทียม และระบุถึงตำแหน่งปัจจุบัน เมื่อ Fishfinder ได้รับ ้นั้น และเดินที่ เราแบบอย การอนเร็งรู้ และรู้ บาร์กอรรอบมูนการเก่อน และระจุกภาพแกรรองจุ่อก และราชแกรรจากรอง บา<br>สัญญาณดาวเทียมแล้ว <sub>∎∎</sub>∎ จะปรากฏขึ้นที่ด้านบนของหน้าจอหลัก เมื่อ Fishfinder สูญเสียสัญญาณดาวเทียมไป <sub>■ ∎</sub>∎ จะ หายไป และจะมีเครื่องหมายคำถามกระพริบอยูเหนือ บนหนาจอ

สำหรับขอมูลเพิ่มเติมเกี่ยวกับ GPS ใหไปที่ [www.garmin.com/aboutGPS](http://www.garmin.com/aboutGPS)

# การปรับแตงชารตพล็อตเตอร

### <span id="page-6-0"></span>การปรับแตงหนาจอหลัก

คุณสามารถเพิ่มรายการและจัดเรียงรายการใหมบนหนาจอหลักได

- **1** จากหนาจอหลัก เลือก ปรับแตงหนาแรก
- **2** เลือกตัวเลือก:
	- ในการจัดเรียงรายการใหม่ ให้เลือก **เรียงลำดับใหม่** เลือกรายการที่ต้องการเลื่อน และเลือกตำแหน่งใหม่
	- ในการเพิ่มรายการลงในหน้าจอหลัก ให้เลือก **เพิ่ม** และเลือกรายการใหม่
	- ในการลบรายการที่คุณได้เพิ่มลงในหน้าจอหลัก ให้เลือก **ลบ** และเลือกรายการที่ต้องการลบ
	- ในการเปลี่ยนภาพพื้นหลังหน้าจอหลัก ให้เลือก **พื้นหลัง** และเลือกภาพ

#### หนาการรวม

บางหนารวมสองฟงกชันหรือมากกวาบนหนึ่งหนา จำนวนตัวเลือกของหนารวมขึ้นอยูกับอุปกรณตัวเลือกที่คุณเชื่อมตอกับ ้อุปกรณ์ STRIKER Plus คุณสามารถแก้ไขหน้ารวมและสร้างหน้ารวมใหม่

#### การสรางหนารวมใหมดวย STRIKER Plus 5/7/9

คุณสามารถสรางหนาจอแบบกำหนดเองเพื่อใหตรงกับความตองการของคุณได

- **1** เลือก ปรับแตงหนาแรก > เพิ่ม > เพิ่มคอมโบ
- **2** เลือกแผนผัง

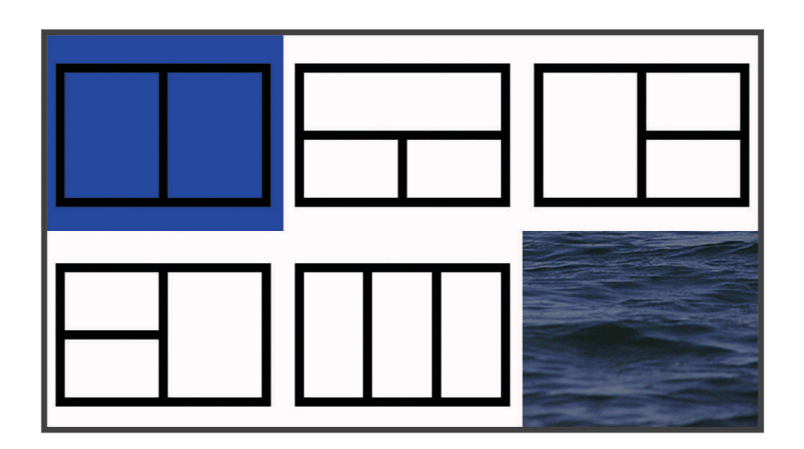

- **3** เลือกพื้นที่
- **4** เลือกหน้าจอ
- **5** ทำซ้ำขั้นตอนเหลานี้สำหรับแตละพื้นที่ของหนา
- **6** ในกรณีที่จำเปน ใหเลือก ขอมูล**(**ปกปด**)** แลวเลือกตัวเลือก
	- ในการปรับแต่งข้อมูลที่แสดงบนหน้าจอ ให้เลือก **หมายเลขซ้อนทับ**
	- เพื่อเปิดและปิดแถบข้อมลเทปเข็มทิศ ให้เลือก**แถบเข็มทิศ**
- ี**7** เลือก **เสร็จสิ้น** เมื่อคุณเสร็จสิ้นการปรับแต่ง
- **8** เลือก ถัดไป
- **9** ปอนชื่อสำหรับหนา

คำแนะนำ**:** เลือก เพื่อเลือกตัวอักษร

- **10** ใชปุมลูกศรเพื่อปรับขนาดหนาตาง
- **11** ใชปุมลูกศรเพื่อเลือกตำแหนงบนหนาจอหลัก
- **12** เลือกไปยัง เสร็จสิ้น เพื่อออก

#### <span id="page-7-0"></span>การสรางหนาการรวมใหมดวย STRIKER Plus 4

คุณสามารถสรางหนาการแบบกำหนดเองใหตรงกับความตองการของคุณได

- **1** เลือก ปรับแตงหนาแรก > เพิ่ม > เพิ่มคอมโบ
- **2** เลือกฟงกชันแรก
- **3** เลือกฟงกชันที่สอง
- **4** เลือก แบงหนาจอ เพื่อเลือกทิศทางของหนาจอแยก (ทางเลือก)
- **5** เลือก ถัดไป
- **6** ป้อนชื่อสำหรับหน้า

**้คำแนะนำ:** เลือก ✔ เพื่อเลือกตัวอักษร

- **7** ใชปุมลูกศรเพื่อปรับขนาดหนาตาง
- **8** ใชปุมลูกศรเพื่อเลือกตำแหนงบนหนาจอหลัก
- **9** เลือกไปยัง เสร็จสิ้น เพื่อออก

#### การปรับแตงหนาการรวม

- **1** เปิดหน้าการรวม
- **2** เลือก $\equiv$ > กำหนดค่า
- **3** เลือกตัวเลือก:
	- ในการเปลี่ยนชื่อ ใหเลือก ชื่อ และปอนชื่อใหม
	- ในการเปลี่ยนการจัดเรียงข้อมูลบนหน้าจอ ให้เลือก **เปลี่ยนเค้าโครง** และเลือกแผนผังใหม่
	- ในการเปลี่ยนข้อมลที่แสดงบนหน้าจอ ให้เลือก **เปลี่ยนฟังก์ชั่น** และเลือกข้อมลใหม่
	- ในการเปลี่ยนขนาดพื้นที่ขอความที่แสดงบนหนาจอ ใหเลือก ปรับขนาดรวมกัน
	- ในการปรับแต่งข้อมูลที่แสดงบนหน้าจอ ให้เลือก **หมายเลขซ้อนทับ** (*[การตั](#page-20-0)้งค่าหมายเลขโอเวอร์เลย์,* หน้า 17)

#### การปรับไฟหน้าจอ

- **1** เลือก ตั้งคา > ระบบ > การแสดงผล > **Backlight**
- **2** การปรับไฟหน้าจอ

**คำแนะนำ:** จากหน้าจอใดก็ได้ ให้กด **(')** ซ้ำๆ เพื่อเลื่อนผ่านระดับต่างๆ ของความสว่าง ฟังก์ชันนี้จะมีประโยชน์เมื่อความ สวางต่ำมากจนคุณไมสามารถมองเห็นหนาจอได

### การปรับโหมดสี

- **1** เลือก ตั้งคา > ระบบ > การแสดงผล > โหมดสี
	- คำแนะนำ**:** เลือก > โหมดสีจากหนาจอใดก็ไดเพื่อเขาใชการตั้งคาสี
- **2** เลือกตัวเลือก

### ตั้งคาเสียงเตือน

คุณสามารถเลือกเวลาที่จะใหอุปกรณสงเสียง

- **1** เลือก ตั้งคา > ระบบ > สัญญาณเตือน
- **2** เลือกตัวเลือก:
	- เพื่อใหอุปกรณสงเสียงเมื่อคุณเลือกรายการและเมื่อมีเสียงเตือน ใหเลือก เปด**(**เลือกและสัญญาณเตือนภัย**)**
	- เพื่อให้อปกรณ์ส่งเสียงเมื่อมีเสียงเตือนเท่านั้น ให้เลือก **สัญญาณเตือนเท่านั้น**

### แอป ActiveCaptain®

#### $\Lambda$ คำเตือน

<span id="page-8-0"></span>คุณสมบัตินี้ทำให้ผู้ใช้สามารถส่งข้อมูล Garmin ็ไม่สามารถรับรองความแม่นยำ ความสมบูรณ์ หรือความทันสมัยของข้อมูลที ี่ส่งโดยผู้ใช้ การใช้งานหรือการเชื่อถือข้อมูลที่ส่งโดยผู้ใช้ถือเป็นความเสี่ยงของคุณเอง

ี แอป ActiveCaptain การเชื่อมต่อไปยังอุปกรณ์ STRIKER Plus และชุมชน เพื่อประสบการณ์การแล่นเรือที่เชื่อมต่อกัน คุณสามารถใชแอปพลิเคชันเพื่อถายโอนขอมูลผูใชไดอยางงายดายและรวดเร็ว เชน เวยพอยทและเสนทาง เชื่อมตอกับชุมชน Garmin Quickdraw™ Contours, อัปเดตซอฟตแวรอุปกรณและวางแผนการเดินทางของคุณ

#### บทบาท ActiveCaptain

ระดับการโต้ตอบของคุณกับอุปกรณ์ STRIKER Plus โดยใช้แอป ActiveCaptain ขึ้นอยู่กับบทบาทของคุณ

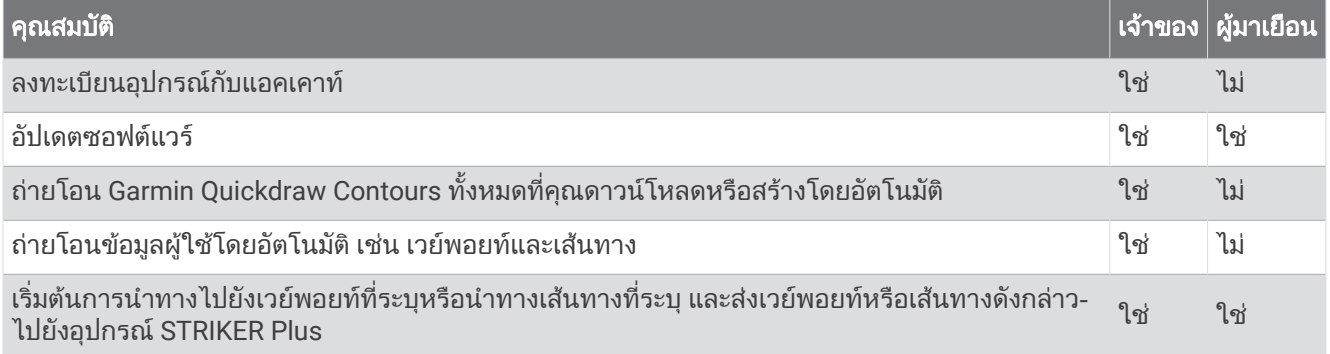

### เริ่มตนใชงานแอป ActiveCaptain

หมายเหตุ**:** คุณสมบัติActiveCaptain มีเฉพาะรุน STRIKER Plus 7 และ STRIKER Plus 9 ซึ่งมีเทคโนโลยีWi‑Fi® คุณสามารถเชื่อมต่ออุปกรณ์มือถือกับอุปกรณ์ STRIKER Plusโดยใช้แอป ActiveCaptain แอปดังกล่าวจะให้วิธีที่ง่ายและ รวดเร็วในการโตตอบกับชารตพล็อตเตอรของคุณ และทำงานตางๆ เชน การแบงปนขอมูล การลงทะเบียน การอัปเดต ซอฟตแวรอุปกรณและการรับการแจงเตือนจากอุปกรณมือถือ

- **1** จากอุปกรณSTRIKER Plus ใหเลือก **ActiveCaptain**
- **2** จากหนา **ActiveCaptain** ใหเลือก เครือขาย **Wi-Fi** > **Wi-Fi** > เปด
- **3** ปอนชื่อและรหัสผานสำหรับเครือขายนี้
- **4** จากรานคาแอปพลิเคชันในอุปกรณมือถือของคุณ ใหติดตั้งและเปดแอป ActiveCaptain
- 5 นำอปกรณ์มือถือเข้าส่ระยะ 24 ม. (80 ฟุต) จากอปกรณ์ STRIKER Plus
- **6** จากการตั้งคาของอุปกรณมือถือของคุณ ใหเปดหนาการเชื่อมตอ Wi‑Fi และเชื่อมตอกับอุปกรณGarmin โดยใชชื่อและ รหัสผ่านที่คุณได้ป้อนลงในอปกรณ์ Garmin

### การเปิดใช้งานการแจ้งเตือนอัจฉริยะ

#### $\Lambda$  คำเตือน

ไมอานหรือตอบการแจงเตือนในขณะควบคุมเรือ การละเลยไมใสใจตอสภาพบนน้ำอาจทำใหเกิดความเสียหายของเรือ การ บาดเจ็บ หรือการเสียชีวิต

ก่อนที่อปกรณ์ STRIKER Plus จะรับการแจ้งเตือนได้ คณต้องเชื่อมต่อกับอปกรณ์มือถือและแอปพลิเคชัน ActiveCaptain

- **1** จากอุปกรณSTRIKER Plus ใหเลือก **ActiveCaptain** > การแจง **Smart** > เปดใชงานการแจง
- **2** เปิดเทคโนโลยี Bluetooth® ในการตังค่าอุปกรณ์มือถือ
- **3** นำอุปกรณเขาสูระยะ 24 ม. (80 ฟุต) จากกันและกัน
- ี่ 4 จากแอปพลิเคชัน ActiveCaptain บนอปกรณ์มือถือ ให้เลือก **การแจ้งเตือนอัจฉริยะ > จับคู่กับชาร์ตพล็อตเตอร์**
- **5** ทำตามคำแนะนำบนหน้าจอเพื่อจับค่แอปพลิเคชันกับอปกรณ์ STRIKER Plus
- **6** เมื่อมีขอความแจง ปอนคียบนอุปกรณมือถือของคุณ
- **7** หากจำเปน ใหปรับการแจงเตือนที่คุณจะไดรับในการตั้งคาอุปกรณมือถือของคุณ

### <span id="page-9-0"></span>การอัปเดตซอฟตแวรดวยแอปพลิเคชัน ActiveCaptain

หากอุปรณ์ของคุณมีเทคโนโลยี Wi‑Fi คุณสามารถใช้แอปพลิเคชัน ActiveCaptain เพื่อดาวน์โหลดและติดตั้งการอัปเดต ซอฟต์แวร์ล่าสุดสำหรับอุปกรณ์ของคุณ

#### ประกาศ

การอัปเดตซอฟตแวรอาจตองอาศัยแอปพลิเคชันในการดาวนโหลดไฟลขนาดใหญ อาจมีขีดจำกัดหรือคาใชจายในการใช ข้อมูลจากผู้ให้บริการอินเตอร์เน็ตของคุณ ติดต่อผู้ให้บริการอินเตอร์เน็ตของคุณสำหรับข้อมูลเพิ่มเติมเกี่ยวกับขีดจำกัดหรือค่า ใช้จ่ายในการใช้ข้อมูล

กระบวนการติดตั้งอาจใชเวลาหลายนาที

- **1** เชื่อมตออุปกรณมือถือกับอุปกรณSTRIKER Plus (เริ่มตนใชงานแอป *[ActiveCaptain](#page-8-0)*, หนา 5)
- **2** เมื่อมีการอัปเดตซอฟตแวรและคุณมีการเชื่อมตออินเทอรเน็ตบนอุปกรณมือถือของคุณ ใหเลือก อัปเดตซอฟทแวร > ดาวนโหลด

ี แอปพลิเคชัน ActiveCaptain จะดาวน์โหลดการอัปเดตมายังอุปกรณ์มือถือ เมื่อคุณเชื่อมต่อแอปกับอุปกรณ์ STRIKER Plus อีกครั้ง การอัปเดตจะได้รับการถ่ายโอนมายังอุปกรณ์ หลังจากการถ่ายโอนเสร็จสิ้น คุณจะได้รับแจ้งให้ติดตั้งกา รอัปเดต

- ี**3** เมื่อคุณได้รับแจ้งโดยอุปกรณ์ STRIKER Plus ให้เลือกตัวเลือกสำหรับติดตั้งอัปเดต
	- ในการอัปเดตซอฟต์แวร์โดยทันที ให้เลือก **ตกลง**
	- ในการเลื่อนการอัปเดตออกไป ใหเลือก ยกเลิก เมื่อคุณพรอมติดตั้งการอัปเดต ใหเลือก **ActiveCaptain** > อัปเดต ซอฟทแวร > ติดตั้งตอนนี้

# Fishfinder โซนาร

เมื่อเชื่อมต่ออย่างถูกต้องกับหัวโซน่าร์ที่ใช้ร่วมกันได้ จะสามารถใช้เครื่องเป็น Fishfinder ได้

สำหรับขอมูลเพิ่มเติมเกี่ยวกับหัวโซนารที่ดีที่สุดสำหรับความตองการของคุณ ใหไปที่ [garmin.com/transducers](http://www.garmin.com/transducers)

ุ่มมมองโซน่าร์ที่ต่างกันจะช่วยให้คณดปลาในพื้นที่ได้ มมมองโซน่าร์จะพร้อมใช้ต่างกันไปตามชนิดของหัวโซน่าร์และโมดลวัด ความลึกที่เชื่อมต่อกับชาร์ตพล็อตเตอร์ ตัวอย่างเช่น คุณสามารถดูหน้าจอโซนาร์ Garmin ClearVü™ บางอย่างได้เมื่อคุณมี ์โมดูลหัวโซน่าร์ Garmin ClearVü ที่ใช้ร่วมกันได้เท่านั้น

ุ่มมมองโซน่าร์พื้นฐานมีอยู่สี่แบบคือ มมมองแบบเต็มจอ, มุมมองแบบแยกจอที่ผสานมุมมองสองมุมขึ้นไป, มุมมองแบบแยกซมุ และมุมมองแบบแยกความถี่ที่แสดงความถี่ที่ตางกันสองความถี่ คุณสามารถปรับแตงการตั้งคาสำหรับแตละมุมมองในหนาจอ ตัวอยางเชน ถาคุณกำลังดูมุมมองแบบแยกความถี่ คุณสามารถปรับเกนสำหรับความถี่แตละตัวได

ี่ หากคุณไม่เห็นการจัดเรียงมุมมองโซน่าร์ที่ตรงกับความต้องการของคุณ คุณสามารถสร้างหน้าจอรวมที่กำหนดเองได้ (*หน้า*  $n$ ารรวม, หน้า 3)

# <span id="page-10-0"></span>มุมมองโซนาร ดั้งเดิม

มีมุมมองแบบเต็มจอพรอมใชอยูหลายมุมมองขึ้นอยูกับหัวโซนารที่เชื่อมตอ

้มุมมองโซน่าร์เต็มจอแบบ ดั้งเดิม แสดงภาพขนาดใหญ่ของค่าโซน่าร์ที่อ่านได้จากหัวโซน่าร์ มาตราส่วนช่วงระยะทางด้านขวา ของจอจะแสดงความลึกของวัตถุที่ตรวจจับไดขณะที่หนาจอเลื่อนจากขวาไปซาย

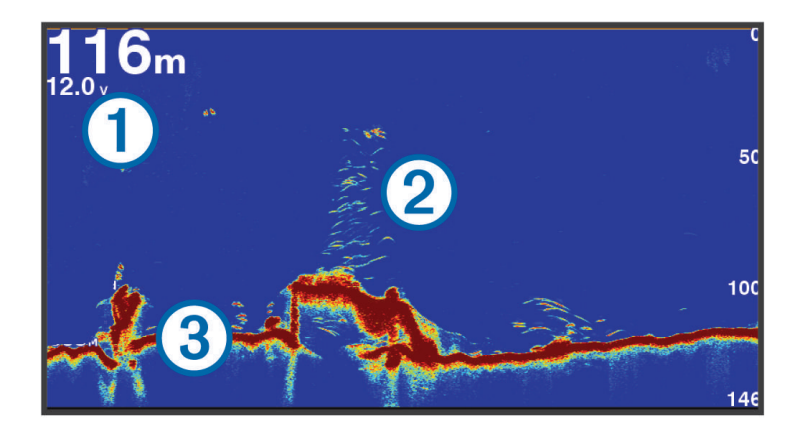

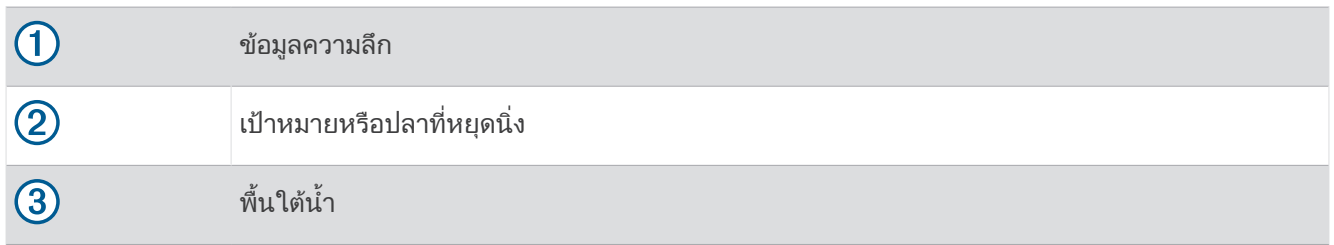

### มุมมองโซนาร

หมายเหตุ**:** ในการรับโซนารแบบสแกน Garmin ClearVü คุณจำเปนตองมีหัวโซนารที่ใชรวมกันไดสำหรับขอมูลเกี่ยวกับหัว โซน่าร์ที่ใช้ร่วมกันได้ ให้ไปที่ [garmin.com/transducers](http://www.garmin.com/transducers)

โซนารความถี่สูง Garmin ClearVü จะใหภาพที่มีรายละเอียดของสภาพแวดลอมการตกปลารอบๆ เรือในการแสดงโครงสรางที่ เรือแลนผานโดยละเอียด

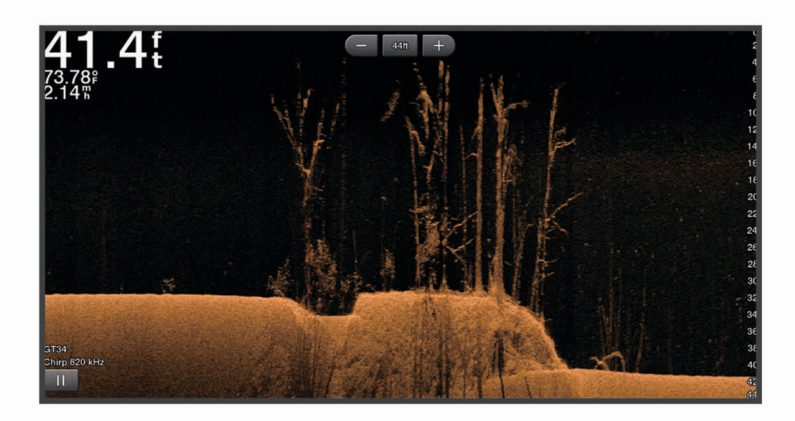

หัวโซนารแบบทั่วไปจะปลอยลำคลื่นรูปกรวย เทคโนโลยีGarmin ClearVü โซนารแบบสแกนจะปลอยลำแสงออกมา ซึ่งคลาย กับรูปรางของลำแสงในเครื่องถายเอกสาร ลำคลื่นจะใหภาพที่เหมือนรูปภาพของสิ่งที่อยูใตเรือไดชัดเจนกวา

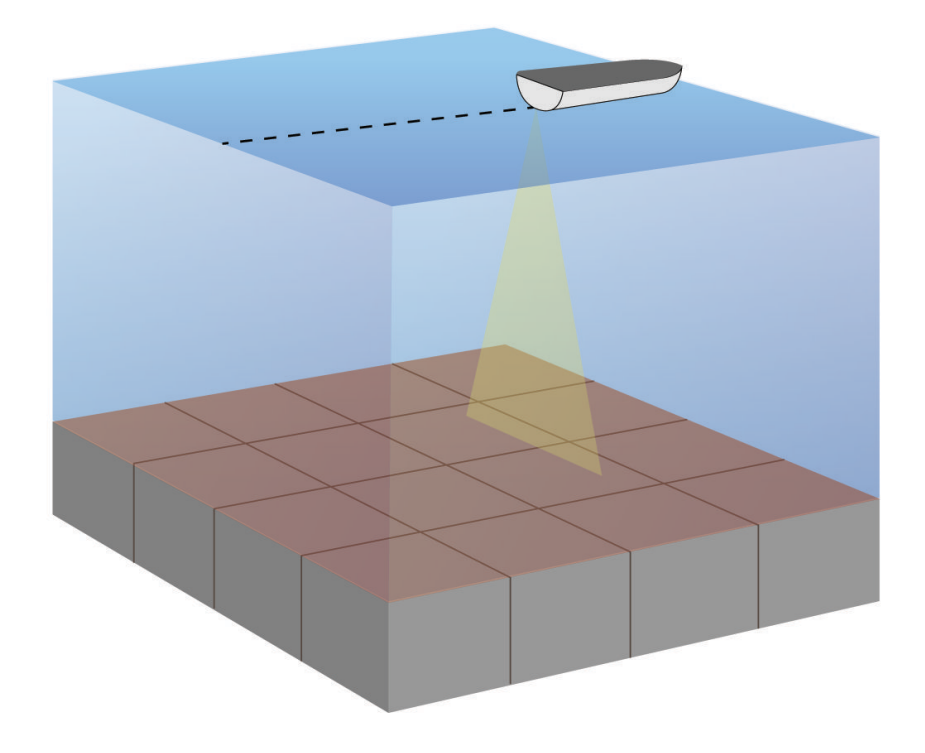

### <span id="page-12-0"></span>มุมมองโซนาร SideVü

**หมายเหตุ: ใ**นการรับโซน่าร์แบบสแกน SideVü คุณจำเป็นต้องมีหัวโซน่าร์ SideVü ทีใช้ร่วมกันได้ สำหรับข้อมูลเกี่ยวกับหัวโซ น่าร์ที่ใช้ร่วมกันได้ ให้ไปที่ [garmin.com/transducers](http://www.garmin.com/transducers)

เทคโนโลยีโซน่าร์แบบสแกน SideVü จะแสดงภาพของสิ่งที่อยู่ด้านข้างของเรือให้คุณเห็น คุณสามารถใช้สิ่งนี้เป็นเครื่องมือ คนหาในการคนหาโครงสรางและปลาได

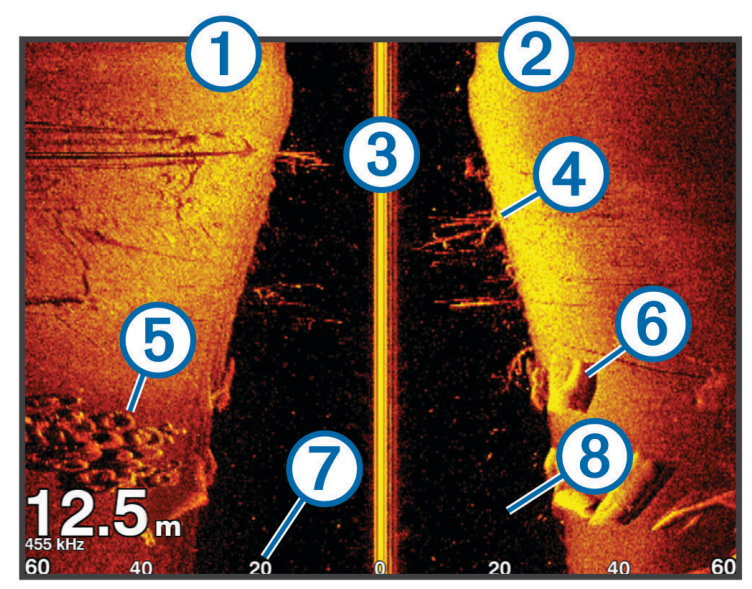

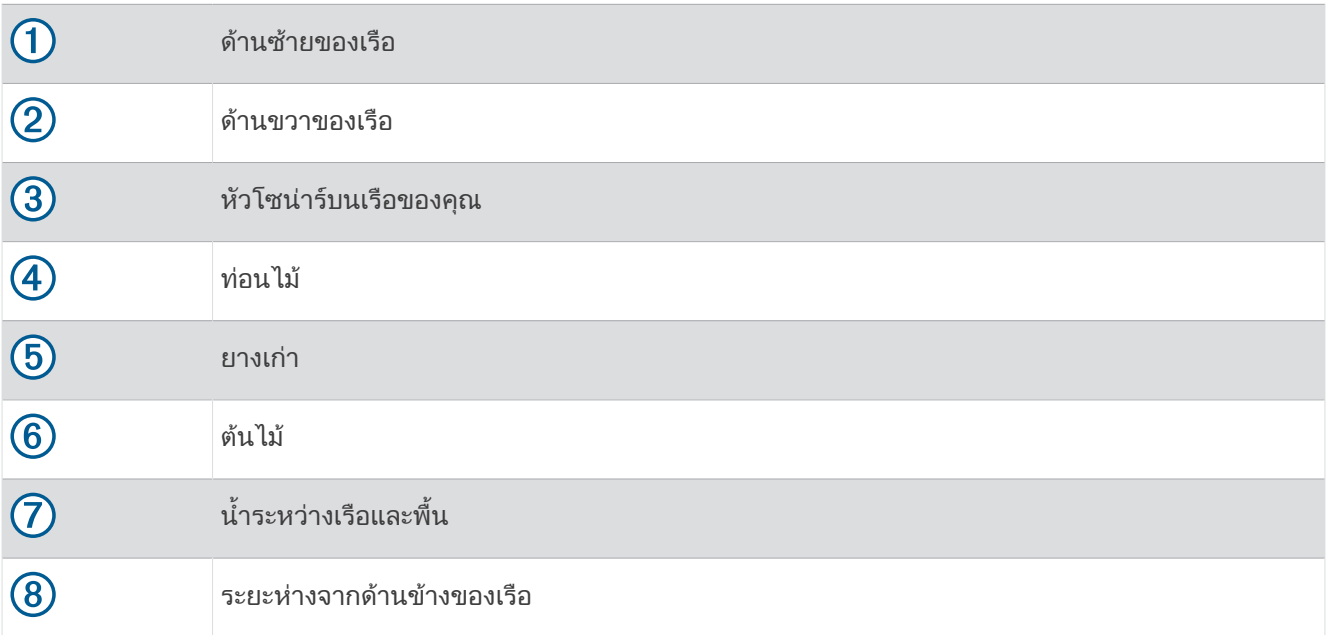

# <span id="page-13-0"></span>ความถี่ดานจอแยก

คุณสามารถดูความถี่สองความถี่จากหนาจอความถี่แยก

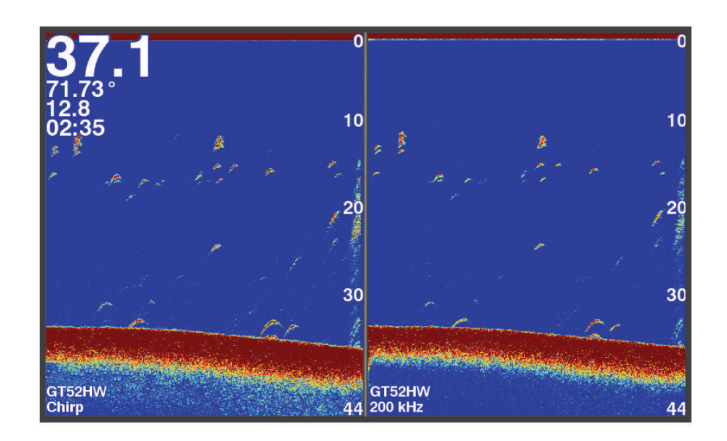

#### Flasher

Flasher แสดงขอมูลโซนารบนสเกลความลึกวงกลม เพื่อระบุสิ่งที่อยูใตเรือของคุณ สเกลความความลึกวงกลมถูกจัดเปน วงแหวนที่สวนบนสุดและมีทิศทางตามเข็มนาฬิกา ความลึกระบุโดยสเกลภายในวงแหวน ขอมูลโซนารกระพริบบนวงแหวน เมื่อไดระดับความลึกที่ระบุไวสีจะบงบอกถึงความแรงที่แตกตางกันของสัญญาณสะทอนกลับของโซนาร

เลือก Flasher

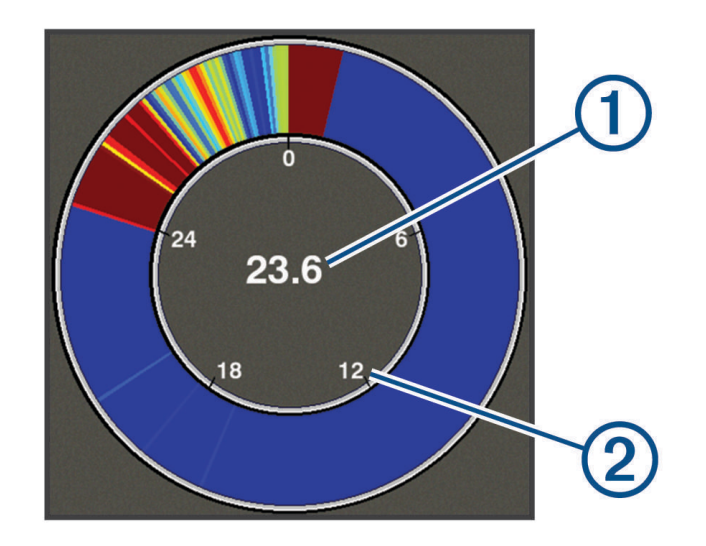

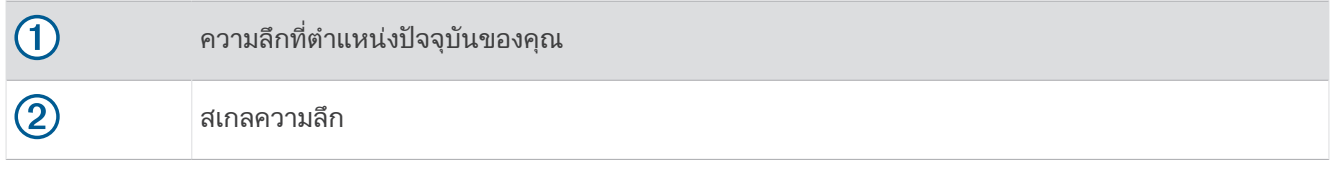

#### การเพิ่มหนา Flasher

่ ในบางรุ่น ก่อนที่คุณจะสามารถดูหน้า Flasher ได้ คุณต้องเพิ่มไปยังหน้าหลัก

- **1** จากหนาจอหลัก เลือก ปรับแตงหนาแรก > เพิ่ม > **Flasher**
- **2** เลือกตำแหนงสำหรับหนา **Flasher**

#### <span id="page-14-0"></span>มุมมองแบบแยกซูม

บนหนามุมมองแบบแยกซูม คุณสามารถมองเห็นกราฟเต็มของคาโซนารที่อานไดบนดานขวาของหนาจอ และสวนที่ขยายของ กราฟนั้นบนดานซายของหนาจอ

จากหน้าจอโซน่าร์ ให้เลือก $\equiv$  > ซูม > แยกการซูม

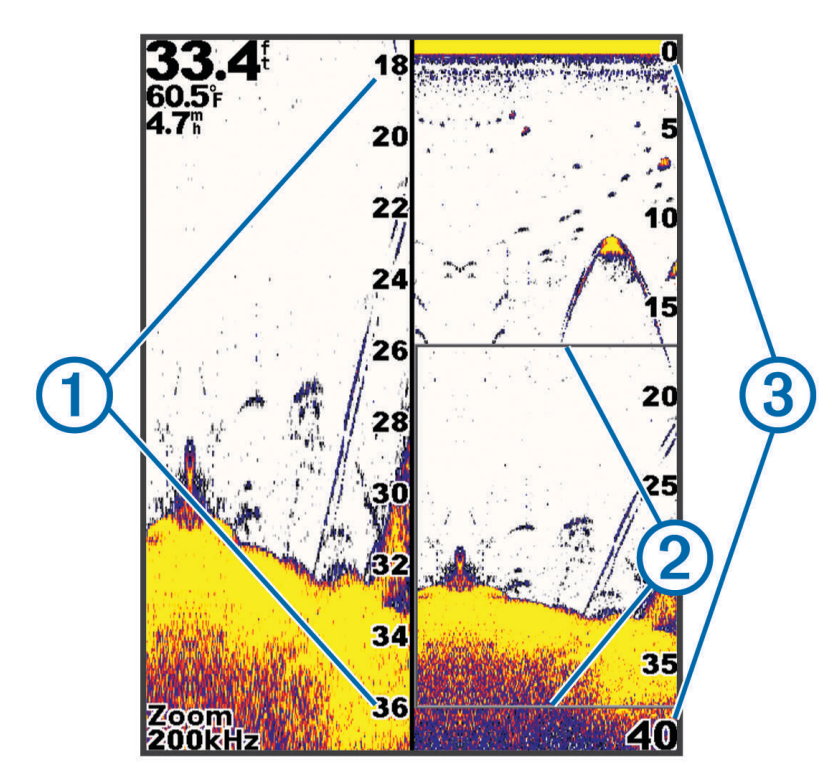

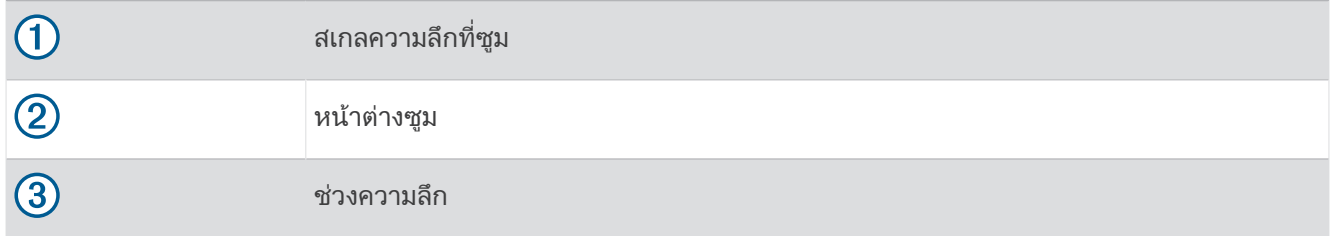

### การเลือกชนิดของหัวโซนาร

ถ้าคุณกำลังเชื่อมต่อกับหัวโซน่าร์ที่ไม่มีมากับอุปกรณ์ คุณอาจต้องตั้งค่าชนิดของหัวโซน่าร์เพื่อทำให้โซน่าร์ทำงานได้อย่างถูก ต้อง ก่อนเชื่อมต่อกับหัวโซน่าร์ คุณควรเลือกชนิดของหัวโซน่าร์ ชื่อของหัวโซน่าร์ควรปรากฏอยู่บนฉลากบนสายหัวโซน่าร์ ใกล้กับขั้วต่อ

้อุปกรณ์นี้ใช้งานร่วมกันได้กับหัวโซน่าร์อุปกรณ์เสริมต่างๆ รวมถึงหัวโซน่าร์ Garmin ClearVü ซึ่งมีอยู่ที่ [garmin.com](http://www.garmin.com/transducers) [/transducers](http://www.garmin.com/transducers)

- **1** เลือก ตั้งคา > เรือของฉัน > ชนิดทรานดิวเซอร
- **2** เลือกตัวเลือก:
	- หากคุณมีหัวโซนารลำคลื่นคู 200/77 kHz ใหเลือก ลำแสงคู **(200/77 kHz)**
	- หากคุณมีหัวโซนารความถี่คู 200/50 kHz ใหเลือก ความถี่คู **200/50kHz**
	- หากคุณมีหัวโซนารชนิดอื่น ใหเลือกจากรายการ

# <span id="page-15-0"></span>ความถี่โซนาร

หมายเหตุ**:** ความถี่ที่ใชไดจะขึ้นอยูกับหัวโซนารที่กำลังใช

การปรับความถี่จะชวยปรับโซนารใหเหมาะกับเปาหมายเฉพาะของคุณและความลึกปจจุบันของน้ำ

้ความถี่ที่สงจะใช้ลำคลื่นที่แคบ และเหมาะสำหรับการดำเนินการความเร็วสง และสภาวะที่มีทะเลแปรปรวน คำอธิบายส่วนลึก ีและชั้นความร้อนกลางจะดีกว่าเมื่อใช้ความถี่ที่สงกว่า

ความถี่ที่ต่ำจะใชลำคลื่นกวาง ซึ่งทำใหคนตกปลามองเห็นเปาหมายไดมากขึ้น แตจะทำใหเกิดการรบกวนที่พื้นผิวมากขึ้นและ ลดความตอเนื่องของสัญญาณสวนลึกระหวางสภาวะที่ทะเลแปรปรวน ลำคลื่นที่กวางจะสรางสวนโคงที่ใหญขึ้นสำหรับผลคืน ปลาเปาหมายทำใหเหมาะสมมากสำหรับคนหาปลา ลำคลื่นที่กวางยังทำงานไดดีกวาในน้ำลึก เนื่องจากความถี่ต่ำมีการทะลุ ทะลวงน้ำที่ดีกวา

ความถี่ CHIRP จะอนุญาตใหคุณกวาดพัลสแตละพัลสผานทางชวงความถี่ ทำใหแบงแยกเปาหมายในน้ำลึกไดดีกวา สามรรถ ใช CHIRP เพื่อระบุเปาหมายอยางชัดเจนอยางเชนปลาในฝูงปลา และการใชงานในน้ำลึก โดยปกติแลว CHIRP ทำงานไดดี กวาการใชงานความถี่เดียว เนื่องจากปลาเปาหมายบางตัวอาจจะเห็นไดชัดกวาดวยความถี่ตายตัว คุณจึงควรพิจารณาถึงเปา หมายและสภาพน้ำเมื่อใชความถี่ CHIRP

หัวโซนารบางตัวยังใหความสามารถในการปรับแตงความถี่ที่ตั้งลวงหนาสำหรับองคประกอบหัวโซนารแตละองคประกอบ ซึ่ง ทำใหคุณเปลี่ยนความถี่ไดอยางรวดเร็วดวยการตั้งคาลวงหนาขณะที่น้ำและเปาหมายมีการเปลี่ยนแปลง

ึการดความถี่สองความถี่ร่วมกันด้วยมมมองแบบแยกความถี่จะให้คณมองเห็นได้ลึกขึ้นด้วยผลคืนความถี่ต่ำ และเห็นราย ละเอียดจากผลคืนความถี่สูงไดละเอียดขึ้นในเวลาเดียวกัน

#### ประกาศ

โปรดทราบเกี่ยวกับขอบังคับทองถิ่นที่เกี่ยวกับความถี่โซนารอยูเสมอ ตัวอยางเชน เพื่อปกปองฝูงวาฬเพชฌฆาต คุณอาจถูก ห้ามไม่ให้ใช้ความถี่ระหว่าง 50 ถึง 80 khz ภายในระยะ  $^{\text{1}}\prime _{2}$  ไมล์ จากฝูงวาฬเพชฌฆาต คุณมีหน้าที่รับผิดชอบในการใช้ ้อุปกรณ์ให้เป็นไปตามกฎหมายและกฎระเบียบที่มีผลบังคับใช้ทั้งหมด

#### การเลือกความถี่ของหัวโซนาร

หมายเหตุ**:** คุณไมสามารถปรับความถี่สำหรับมุมมองโซนารและหัวโซนารทุกตัวได

คุณสามารถเลือกวาจะใหความถี่ใดปรากฏบนหนาจอโซนารได

#### ประกาศ

โปรดทราบเกี่ยวกับขอบังคับทองถิ่นที่เกี่ยวกับความถี่โซนารอยูเสมอ ตัวอยางเชน เพื่อปกปองฝูงวาฬเพชฌฆาต คุณอาจถูก ี่ ห้ามไม่ให้ใช้ความถี่ระหว่าง 50 ถึง 80 khz ภายในระยะ ½ ไมล์ จากฝงวาฬเพชฌฆาต คณมีหน้าที่รับผิดชอบในการใช้ ือปกรณ์ให้เป็นไปตามกฎหมายและกฎระเบียบที่มีผลบังคับใช้ทั้งหมด

**1** จากมมมองโซน่าร์ ให้เลือก $\equiv$  > **ความถ**ี่

**2** เลือกความถี่ที่เหมาะกับความตองการของคุณและความลึกของน้ำ ี่สำหรับข้อมูลเพิ่มเติมเกี่ยวกับความถี่ ให้ด *ความถี่โซน่าร์*, หน้า 12

### สรางเวยพอยทบนจอโซนารดวยปุมอุปกรณ

- ี**1** จากมุมมองโซน่าร์ ให้ใช้ปุ่มลูกศรเพื่อเลือกตำแหน่งเพื่อบันทึก
- **2** เลือก
- **3** หากจำเปนใหแกไขขอมูลเวยพอยท

### หยุดโซนาร

บางตัวเลือกอาจไมมีในบางรุน

เลือกตัวเลือก:

- $\cdot$  จาก **ดั้งเดิม** หรือ ClearVü หน้าจอโซน่าร์ เลือก **∢** หรือ **▶**
- จาก **SideVü** หน้าจอโซน่าร์ เลือก หรือ

### <span id="page-16-0"></span>การปรับการซูม

ุคณสามารถปรับการซมด้วยตนเองโดยระบการช่วงและตั้งความลึกเริ่มต้น ยกตัวอย่างเช่น เมื่อความลึกอย่ที่ 15 ม. และความลึก เริ่มตนอยูที่ 5 ม. อุปกรณจะแสดงพื้นที่ที่ขยายลึก 5 ถึง 20 ม.

คุณสามารถทำให้อุปกรณ์ปรับการซูมอัตโนมัติโดยระบุช่วง อุปกรณ์คำนวณพื้นที่ซมจากพื้นใต้น้ำ ตัวอย่างเช่น หากคุณเลือก ชวงหาง 10 เมตร อุปกรณก็จะแสดงบริเวณขยาย 10 เมตรจากพื้นใตน้ำ

- **1** จากหน้าจอโซน่าร์ ให้เลือก $\equiv$  > ซ**ม**
- **2** เลือกตัวเลือก:
	- เลือก**ป่มล็อกด้านล่าง** เพื่อล็อคหน้าจอกับพื้นใต้น้ำ
	- เลือก **ทำเอง** เพื่อตั้งค่าซมด้วยตัวเอง
	- เลือก อัตโนมัติเพื่อตั้งคาซูมอัตโนมัติ
	- เลือก **แยกการซม** เพื่อเปิดมมมองการแยกซม

### การล็อคหนาจอกับพื้นใตน้ำ

คุณสามารถล็อคหน้าจอกับพื้นใต้น้ำ ตัวอย่างเช่น หากคุณเลือกช่วงห่าง 20 เมตร อุปกรณ์ก็จะแสดงบริเวณตั้งแต่พื้นใต้น้ำไป ถึงระดับ 20 เมตรเหนือพื้นใต้น้ำ ช่วงจะปรากฏบนด้านขวา

- **1** จากมุมมองโซน่าร์ ให้เลือก $\equiv$  > **ซูม > ปุ่มล็อกด้านล่าง**
- **2** เลือกชวง

### เกนโซนาร

การตั้งคาเกนควบคุมความไวของตัวรับโซนารเพื่อชดเชยความลึกและความใสของน้ำ การเพิ่มเกนแสดงรายละเอียดเพิ่มขึ้น และการลดเกนลดสัญญาณสะทอนที่ไมตองการบนหนาจอ

หมายเหตุ**:** การตั้งคาเกนบนมุมมองโซนารหนึ่งมุมมองจะปรับใชกับมุมมองโซนารทุกมุมมอง

### การตั้งคาเกนอัตโนมัติ

หมายเหตุ**:** เพื่อตั้งเกนบนหนาจอความถี่แยก คุณจะตองตั้งความถี่แตละความถี่แยก

- 1 เลือก <del>- </del>> **เพิ่ม**
- **2** เลือก เปดใชงานเกนอัตโนมัติถามี
- **3** เลือกตัวเลือก:
	- เมื่อต้องการแสดงสัญญาณสะท้อนกลับของโซน่าร์ที่อ่อนกว่าและมีความไวสงกว่าอัตโนมัติ ให้เลือก **สูงอัตโนมัติ**
	- หากต้องการแสดงสัญญาณสะท้อนกลับของโซน่าร์ที่มีความไวปานกลางอัตโนมัติ ให้เลือก **ปานกลางอัตโนมัติ**
	- เมื่อตองการแสดงมุมมองของโซนารที่มีความไวต่ำกวาอัตโนมัติใหเลือก ต่ำอัตโนมัติ

#### การตั้งคาเกนดวยตนเอง

- **1** จากหน้าจอโซน่าร์ ให้เลือก $\equiv$  > **เพิ่ม**
- ี่ 2 เลือก ▲ หรือ **▶**จนกระทั่งคุณเริ่มมองเห็นสัญญาณรบกวนในสัดส่วนน้ำบนหน้าจอ
- **3** เลือก หรือ เพื่อลดเกน

### <span id="page-17-0"></span>การปรับชวงของสเกลความลึก

คุณสามารถปรับชวงของสเกลความลึกไดที่ดานขวาของจอ การปรับชวงระยะอัตโนมัติจะรักษาสวนลึกไวภายในสามสวนลาง ของหนาจอโซนารและใชเพื่อติดตามพื้นใตน้ำที่มีการเปลี่ยนแปลงทางภูมิประเทศนอยหรือปานกลาง

่ เมื่อความลึกเปลี่ยนไปอย่างมาก เหมือนที่ทางชันหรือหน้าผาการปรับช่วงด้วยตัวทำให้เห็นมมมองเฉพาะของช่วงความลึก พื้น ใตน้ำจะปรากฏบนหนาจอไดตราบใดที่พื้นอยูภายในชวงระยะที่คุณตั้ง

- **1** จากหน้าจอโซน่าร์ ให้เลือก $\equiv$  > ระยะ
- **2** เลือกตัวเลือก:
	- ในการอนุญาตอปกรณ์ให้ปรับช่วงระยะอัตโนมัติตามความลึก ให้เลือก อัตโนมัติ
	- $\cdot$  ในการเพิ่มช่วงระยะเอง ให้เลือก  $\smile$  หรือ  $\blacktriangleright$
	- $\,\cdot\,$  เมื่อต้องการลดช่วงระยะเอง ให้เลือก  $\,\_\,$  หรือ  $\,\big\{\,$
	- **หมายเหตุ:** จากหน้าจอโซน่าร์ คณสามารถเลือก ➡ หรือ ➡ ปรับช่วงระยะเองได้

การตั้งคาชวงบนหนาจอหนึ่งจะปรับใชกับทุกหนาจอ ยกเวน หนาจอ SideVü

# การตั้งคาโซนาร

หมายเหตุ**:** แตละรุนเรดารและหัวโซนารมีตัวเลือกและการตั้งคาแตกตางกัน

#### การแสดงและการปรับตั้งเสนความลึก

คณสามารถแสดงและปรับตั้งเส้นแนวนอนในหน้าจอโซน่าร์ได้ เส้นของความลึกจะปรากฏที่ด้านขวาของหน้าจอ หมายเหตุ**:** การแสดงเสนความลึกบนหนาจอหนึ่งจะแสดงเสนความลึกบนหนาจอทั้งหมด

- **1** จากหนาจอโซนารเลือก > การตั้งคาโซนาร > เสนความลึก
- **2** เลือก
- **3** ในการปรับ เสนความลึก ใหเลือก หรือ

#### การตั้งคาความเร็วการเลื่อน

คุณสามารถตั้งอัตราความเร็วที่ภาพโซนารจะเคลื่อนที่ผานหนาจอ การใชความเร็วการเลื่อนสูงขึ้นจะแสดงใหเห็นรายละเอียด ้มากขึ้น โดยเฉพาะอย่างยิ่งในขณะที่กำลังเคลื่อนที่หรือกำลังตกปลา การใช้ความเร็วการเลื่อนต่ำลงจะแสดงข้อมูลโซน่าร์บน ้หน้าจอได้นานขึ้น การตั้งค่าความเร็วการเลื่อนบนมมมองโซน่าร์หนึ่งมมมองจะปรับใช้กับมมมองโซน่าร์ทกมมมอง

- **1** จากมุมมองโซนารใหเลือก > การตั้งคาโซนาร > ความเร็วการเลื่อน
- **2** เลือกตัวเลือก:
	- ในการปรับความเร็วการเลื่อนอัตโนมัติด้วยข้อมลความเร็วเหนือพื้น ให้เลือก **อัตโนมัติ** การตั้งคาอัตโนมัติจะเลือกความเร็วการเลื่อนที่ตรงกับความเร็วเรือ เปาหมายในน้ำจึงถูกดึงเขามาดวยอัตราสวนลักษณะ ที่ถูกต้องและมีความบิดเบือนน้อยลง เมื่อดูมุมมองโซน่าร์ Garmin ClearVü หรือ SideVัü แนะนำให้ใช้การตั้งค่า อัตโนมัติ
	- $\cdot$  ในการเลือกความเร็วการเลื่อนที่เร็วมาก เลือก Ultrascroll®

ตัวเลือก Ultrascroll จะเลื่อนข้อมลโซน่าร์อย่างรวดเร็ว แต่คุณภาพภาพจะลดลง ในสถานการณ์ส่วนใหญ่ ตัวเลือกเร็วจะ ใหสมดุลที่ดีระหวางการเลื่อนภาพที่รวดเร็วและเปาหมายที่บิดเบือนนอยลง

### ตั้งคาขีดจำกัดการคนหาพื้น

คุณสามารถตั้งความลึกสูงสุดเมื่อคุณสมบัติชวงอัตโนมัติคนหาพื้น ขีดจำกัดที่ต่ำกวาจะเขาถึงขอมูลเกี่ยวกับพื้นไดเร็วกวาขีด จำกัดที่สงกว่า

- **1** จากหนาจอโซนารเลือก > การตั้งคาโซนาร > ขีดจำกัดการคนหาพื้น
- **2** เลือกระยะ

### <span id="page-18-0"></span>การตั้งคาลักษณะโซนาร

จากมุมมองของโซน่าร์ เลือก ━ > **การตั้งค่าโซนาร์ > ลักษณะแผนที่** 

การจัดผังสี: ตั้งคารูปแบบสี

**ชายขอบ**: เน้นสัญญาณที่แรงที่สุดจากด้านล่างเพื่อช่วยกำหนดความแรงหรือความอ่อนของสัญญาณ

ขอบเขต **A**: แสดงไฟฉายแนวตั้งตามแนวดานขวาของหนาจอที่แสดงชวงถึงเปาหมายตามสเกลทันที

**สัญลักษณ์ปลา**: ตั้งค่าการแปลสัญญาณโซนาร์จากเป้าหมายที่ถูกพัก

#### การเปด A-Scope

A-Scope เป็น Flasher แนวตั้งตามแนวด้านขวาของมุมมองของโซน่าร์แบบเต็มหน้าจอ คุณสมบัตินี้ช่วยขยายข้อมูลของโซน่า รที่เพิ่งไดรับลาสุดเพื่อใหดูไดสะดวก นอกจากนี้ยังมีประโยชนในการตรวจหาปลาที่อยูใกลกับพื้นไดดวย

#### หมายเหตุ**:** คุณสมบัตินี้อาจไมมีในจอโซนารบางรุน

จากหนามุมมองเต็มจอ เลือก |การตั้งคาโซนารลักษณะแผนที่ขอบเขต **A**

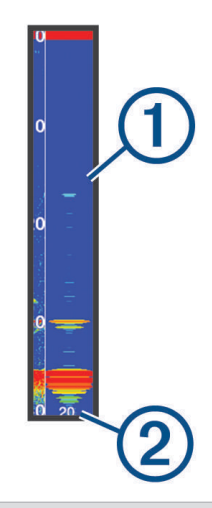

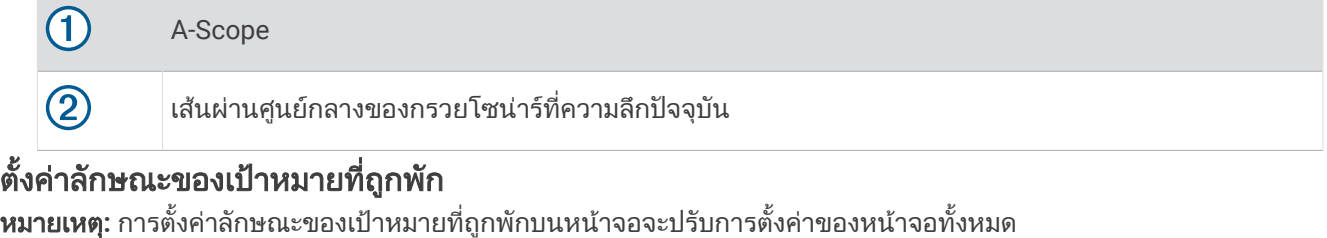

หมายเหตุ**:** คุณสมบัตินี้อาจใชไมไดกับทุกมุมมองโซนาร

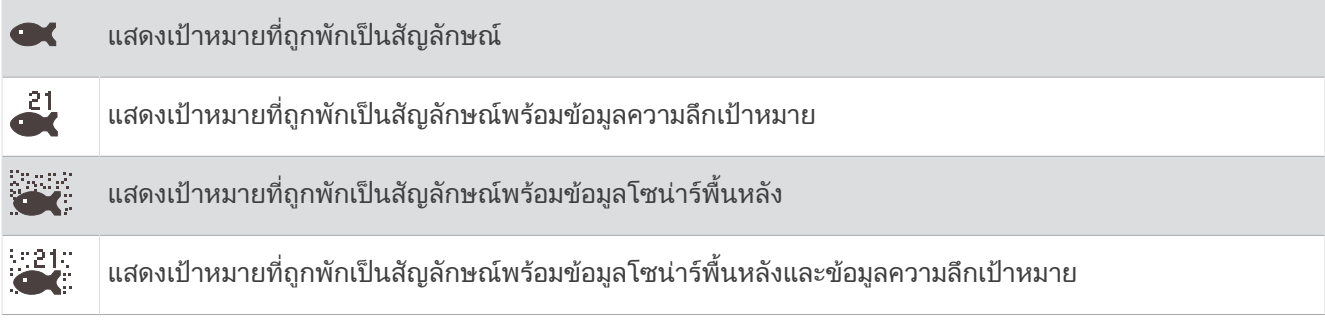

#### ี่ **1** จากหน้าจอโซน่าร์ เลือก $\equiv$  > **การตั้งค่าโซนาร์ > ลักษณะแผนที่ > สัญลักษณ์ปลา**

**2** เลือกตัวเลือก

### <span id="page-19-0"></span>การตั้งคาการตัดคารบกวนโซนาร

ี จากมมมองของโซน่าร์ เลือก การตั้งค่าโซนาร์ตัดการรบกวน การรบกวน: ปรับความไวในการลดผลกระทบของการรบกวนจากที่มาคารบกวนที่อยูใกล

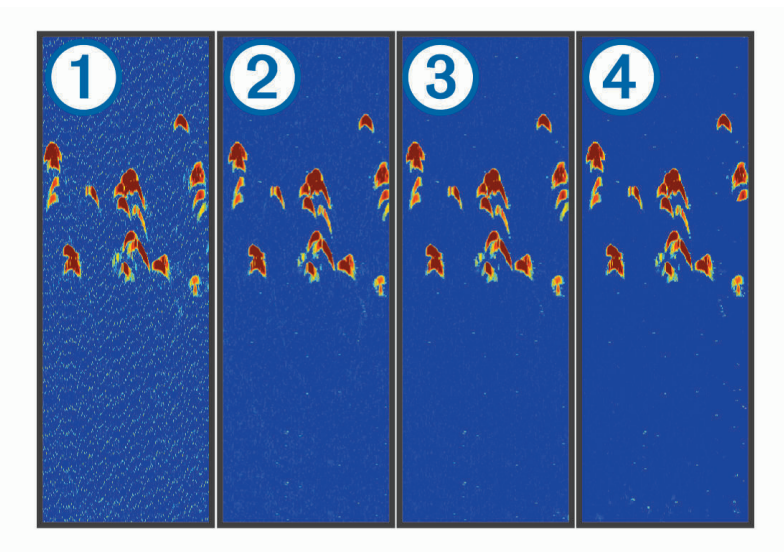

เมื่อคุณปรับการตั้งค่าการรบกวนจากปิด (ปิ) ไปที่ต่ำ (2), ปานกลาง (3) และสูง (4) ค่ารบกวนจะค่อยๆ หายไป แต่จะยังมีผล เล็กนอยกับการสะทอนกลับของเปาหมายที่แรง คุณควรใชการตั้งคาการรบกวนต่ำที่สุดที่ใหการปรับปรุงมี่ตองการเพื่อนำ การรบกวนออกจาหนาจอ การแกไขปญหาการติดตั้งที่เกิดจากคารบกวนเปนวิธีที่ดีที่สุดในการกำจัดการรบกวน ี **ค่ารบกวนบนผิวน้ำ**: ซ่อนการสะท้อนกลับของโซน่าร์ใกล้กับผิวน้ำ การซ่อนค่ารบกวนพื้นผิวช่วยลดสัญญาณสะท้อนที่ไม่

ต้องการบนหน้าจอ

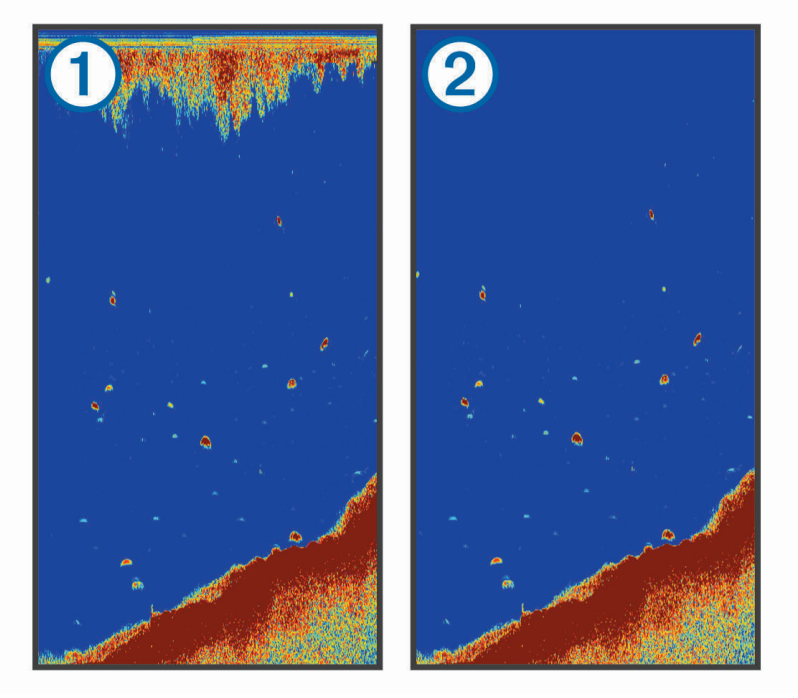

สัญญาณสะท้อนผิวน้ำ  $\rm 1\,$  เกิดจากการรบกวนระหว่างหัวโซน่าร์และน้ำ คุณสามารถซ่อนค่ารบกวนผิวน้ำ  $\rm 2$  เพื่อช่วยลด ้สัญญาณรบกวนที่ไม่ต้องการ ลำคลื่นที่กว้าง (ความถี่ต่ำ) จะแสดงเป้าหมายได้มากขึ้นแต่จะสร้างค่ารบกวนบนผิวน้ำมากขึ้น ด้วย

#### **TVG**: ลดคารบกวนบนผิวน้ำ

การควบคุมนี้ใชไดดีที่สุดในสถานการณที่คุณตองการควบคุมและลดสัญญาณสะทอนที่ไมตองการหรือคารบกวนใกลผิวน้ำ ้นอกจากนี้ ยังช่วยให้สามารถแสดงเป้าหมายที่อย่ใกล้ผิวน้ำซึ่งถูกซ่อนหรือปิดบังโดยค่ารบกวนบนผิวน้ำ

#### <span id="page-20-0"></span>การตั้งคาหมายเลขโอเวอรเลย

คุณสามารถปรับแต่งข้อมูลที่แสดงบนหน้าจอโซน่าร์ได้ จากหน้าจอโซน่าร์ ให้เลือก $\equiv$  > **หมายเลขซ้อนทับ** ใสแผนที่เดินเรือ: แสดงการแทรกการนำทางในขณะที่เรือนำทางไปยังปลายทาง ี **แถบเข็มทิศ**: แสดงแถบข้อมูลเทปเข็มทิศ แรงดันไฟฟาอุปกรณ: แสดงแรงดันไฟฟาของอุปกรณ ความลึก: แสดงความลึกปจจุบันของหัวโซนาร ความเร็ว: แสดงความเร็วปจจุบันของเรือ อุณหภูมิน้ำ: แสดงอุณหภูมิน้ำปจจุบัน เวลาปจจุบัน: แสดงเวลาปจจุบัน

# แผนที่ Garmin Quickdraw Contours

#### $\Lambda$  คำเต็กน

ี้คุณสมบัติแผนที่ Garmin Quickdraw Contours ให้ผ้ใช้สามารถสร้างแผนที่ได้ Garmin จะไม่รับรองใดๆ ต่อความถูกต้อง ้ความเชื่อถือได้ ความสมบรณ์ หรือความทันการณ์ของแผนที่ที่สร้างโดยบคคลที่สาม การใช้งานหรือการเชื่อถือแผนที่ที่สร้าง โดยบุคคลที่สามถือเปนความเสี่ยงของคุณเอง

คุณสมบัติแผนที่ Garmin Quickdraw Contours ทำใหคุณสามารถสรางแผนที่ที่มีทั้งเลเบลเสนชั้นความสูงและความลึกของ แหลงน้ำทุกประเภทไดทันที

เมื่อ Garmin Quickdraw Contours บันทึกข้อมูล จะมีวงกลมสีขึ้นมารอบๆ ไอคอนเรือ วงกลมนี้แสดงถึงพื้นที่โดยประมาณของ แผนที่ที่ถกเก็บข้อมลในแต่ละรอบ

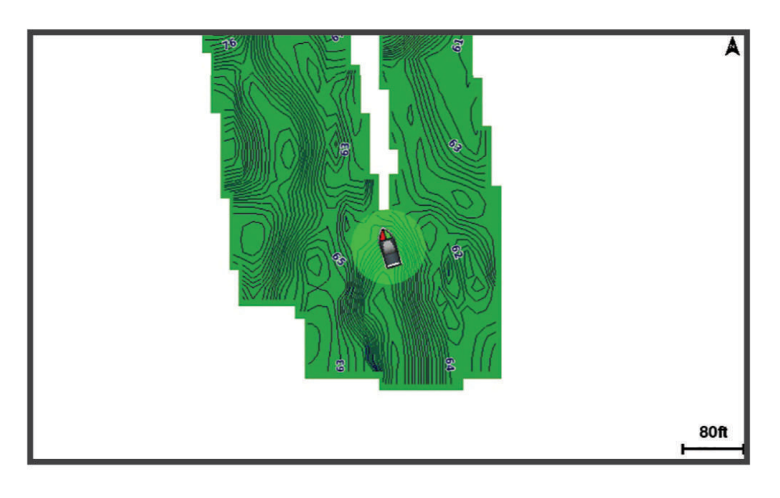

วงกลมสีเขียวหมายถึงความลึกและตำแหนง GPS ที่ดีและความเร็วต่ำกวา 16 กม./ชม. (10 ไมล/ชม.) วงกลมสีเหลืองหมายถึง ความลึกและตำแหนง GPS ที่ดีและความเร็วอยูระหวาง 16 ถึง 32 กม./ชม. (10 ถึง 20 ไมล/ชม.) วงกลมสีแดงหมายถึงความ ลึกหรือตำแหนง GPS ที่ไมดีและความเร็วสูงกวา 32 กม./ชม. (20 ไมล/ชม.)

คุณสามารถดูGarmin Quickdraw Contours ในหนาจอรวม หรือดูเปนมุมมองเดี่ยวบนแผนที่ก็ได

ู้ ปริมาณของข้อมูลที่บันทึกได้จะขึ้นอยู่กับหน่วยความจำที่มีในอปกรณ์ ที่มาโซน่าร์ของคุณ และความเร็วของเรือของคุณใน ึขณะที่กำลังบันทึกข้อมูล คุณสามารถบันทึกได้นานขึ้นถ้าคุณใช้โซน่าร์แบบลำคลื่นเดี่ยว โดยเฉลี่ยแล้วคุณสามารถบันทึก ขอมูลลงบนอุปกรณไดเปนเวลา 1,500 ชั่วโมง

### การสรางแผนที่แหลงน้ำโดยใชคุณสมบัติ Garmin Quickdraw Contours

กอนที่คุณจะสามารถใชคุณสมบัติGarmin Quickdraw Contours คุณจะตองมีความลึกของโซนารและตำแหนง GPS ของคุณ

- **1** เลือก แผนที่ **Quickdraw** > > **Quickdraw Contours** > เริ่มการบันทึก
- **2** เมื่อการบันทึกเสร็จสิ้น ใหเลือก > **Quickdraw Contours** > หยุดการบันทึก

### <span id="page-21-0"></span>การเพิ่มเลเบลในแผนที่ Garmin Quickdraw Contours

คุณสามารถเพิ่มเลเบลใหกับแผนที่ Garmin Quickdraw Contours เพื่อระบุถึงจุดอันตราย หรือจุดนาสนใจตางๆ ได

- **1** จาก แผนที่ **Quickdraw** เลือกตำแหนง
- **2** เลือก เพิ่มปาย **Quickdraw**
- **3** ใสขอความสำหรับเลเบล แลวเลือก เสร็จสิ้น

#### การลบ Garmin Quickdraw Contours

คุณสามารถลบแผนที่ Garmin Quickdraw Contours ได

เลือก แผนที่ **Quickdraw** > > **Quickdraw Contours** > ลบ

#### ชุมชน Garmin Quickdraw

ชมชน Garmin Quickdraw เป็นชมชนออนไลน์สาธารณะแบบไม่มีค่าใช้จ่ายซึ่งให้คุณสามารถดาวน์โหลดแผนที่ที่ผู้ใช้คนอื่น ์ ได้สร้างไว้ คุณสามารถแบ่งปันแผนที่ Garmin Quickdraw Contours กับผู้อื่นได้

หากอปกรณ์ของคุณมีเทคโนโลยี Wi‑Fi คุณสามารถใช้แอปพลิเคชัน ActiveCaptain เพื่อเข้าถึงชุมชน Garmin Ouickdraw (การเชื่อมตอกับชุมชน *Garmin Quickdraw* ดวย *ActiveCaptain*, หนา 18)

หมายเหตุ**:** อุปกรณGarmin ตองมีชองเสียบการดหนวยความจำหรือเทคโนโลยีWi‑Fi เพื่อเขารวมในชุมชน Garmin Quickdraw

#### การเชื่อมตอกับชุมชน Garmin Quickdraw ดวย ActiveCaptain

- **1** จากอุปกรณ์มือถือของคุณ ให้เปิดแอปพลิเคชัน ActiveCaptain และเชื่อมต่อกับอุปกรณ์ STRIKER Plus (*[เริ](#page-8-0)่มต้นใช้งาน* แอป *[ActiveCaptain](#page-8-0)*, หนา 5)
- **2** จากแอปพลิเคชัน ใหเลือก ชุมชน **Quickdraw**

คุณสามารถดาวนโหลดเสนชั้นความสูงจากผูอื่นในชุมชน (การดาวนโหลดแผนที่ชุมชน *Garmin Quickdraw* โดยใช *ActiveCaptain*, หนา 18) และแบงปนเสนชั้นความสูงที่คุณสรางไว (การแบงปนแผนที่ *Garmin Quickdraw Contours* ของ คุณกับชุมชน *Garmin Quickdraw* โดยใช*ActiveCaptain*, หนา 18)

#### การดาวนโหลดแผนที่ชุมชน Garmin Quickdraw โดยใช ActiveCaptain

คุณสามารถดาวนโหลดแผนที่ Garmin Quickdraw Contours ที่ผูใชอื่นสรางขึ้นและแบงปนกับชุมชน Garmin Quickdraw

- **1** จากแอปพลิเคชัน ActiveCaptain บนอุปกรณมือถือของคุณ ใหเลือก ชุมชน **Quickdraw** > คนหาชั้นความสูง
- **2** ใชแผนที่และคุณสมบัติคนหาเพื่อคนหาพื้นที่ที่จะดาวนโหลด

จุดสีแดงแสดงแผนที่ Garmin Quickdraw Contours ที่แบงปนสำหรับพื้นที่ดังกลาว

- **3** เลือก เลือกพื้นที่ดาวนโหลด
- **4** ลากกลองเพื่อเลือกพื้นที่ที่จะดาวนโหลด
- **5** ลากมุมเพื่อเปลี่ยนพื้นที่ดาวนโหลด
- **6** เลือก พื้นที่ดาวนโหลด

ครั้งต่อไปที่คุณเชื่อมต่อแอปพลิเคชัน ActiveCaptain กับอปกรณ์ STRIKER Plus เส้นชั้นความสงที่ดาวน์โหลดไว้จะได้รับการ ถายโอนไปยังอุปกรณโดยอัตโนมัติ

#### การแบงปนแผนที่ Garmin Quickdraw Contours ของคุณกับชุมชน Garmin Quickdraw โดยใช **ActiveCaptain**

คุณสามารถแบงปนแผนที่ Garmin Quickdraw Contours ที่คุณสรางขึ้นกับคนอื่นๆ ในชุมชน Garmin Quickdraw ได เมื่อคุณแบ่งปันแผนที่ชั้นความสูง จะแบ่งปันเฉพาะแผนที่ชั้นความสูงเท่านั้น เวย์พอยท์ของคุณจะไม่ถูกแบ่งปัน

เมื่อคุณตั้งค่าแอปพลิเคชัน ActiveCaptain ของคุณ คุณอาจเลือกที่จะแบ่งปันชั้นความสูงของคุณกับชุมชนโดยอัตโนมัติ หาก ไม ใหทำตามขั้นตอนตอไปนี้เพื่อเปดใชงานการแบงปน

จากแอปพลิเคชัน ActiveCaptain บนอปกรณ์มือถือของคุณ ให้เลือก **ซิงค์กับพล็อตเตอร์ > มีส่วนร่วมกับชุมชน** ครั้งต่อไปที่คุณเชื่อมต่อแอปพลิเคชัน ActiveCaptain กับอุปกรณ์ STRIKER Plus แผนที่ชั้นความสูงของคุณจะได้รับการถ่าย โอนไปยังชุมชนโดยอัตโนมัติ

# <span id="page-22-0"></span>การตั้งคาแผนที่

เลือก แผนที่ **Quickdraw** >

จุดเดินทาง: แสดงรายการเวยพอยท

จอแสดงผลจุดเดินทาง: ตั้งคาวิธีการแสดงเวยพอยทบนแผนที่

**Quickdraw Contours**: เปดการวาดเสนชั้นความสูงพื้นใตน้ำ และทำใหคุณสามารถสรางเลเบลแผนที่ตกปลาได

เสนทาง: แสดงรายการเสนทาง

แทร็ค **(**ขี้น้ำ**)**: แสดงประวัติการเดินทางบนแผนที่

คนหา: ชวยใหคุณสามารถคนหาเสนทางและเวยพอยทที่บันทึกไว

ี**ติดตั้งแผนที**่: ตั้งค่ามมมองแผนที่และแสดงเส้นทิศทางที่กำลังม่งไปคือเส้นที่วาดบนแผนที่จากหัวเรือไปยังทิศที่เรือกำลังเดินทาง ไป

**หมายเลขซ้อนทับ**: ช่วยให้คณปรับแต่งข้อมูลที่แสดงบนแผนที่

### การตั้งคา Garmin Quickdraw Contours

#### จากแผนที่ ใหเลือก > **Quickdraw Contours** > ตั้งคา

- คาชดเชยการบันทึก: ตั้งคาระยะทางระหวางความลึกของโซนารกับความลึกของการบันทึกเสนชั้นความสูง หากระดับน้ำ เปลี่ยนแปลงหลังจากการบันทึกลาสุดของคุณ ใหปรับการตั้งคานี้เพื่อใหความลึกของการบันทึกเหมือนกันทั้งสองการบันทึก ตัวอยางเชน หากเวลาลาสุดที่คุณบันทึกมีความลึกโซนารเทากับ 3.1 ม. (10.5 ฟุต) และความลึกโซนารของวันนี้เทากับ 3.6 ม. (12 ฟุต) ใหปอน -0.5 ม. (-1.5 ฟุต) สำหรับคา บันทึกซอน
- ี**ค่าชดเชยการแสดงผลของผ้ใช้**: ตั้งค่าความแตกต่างในความลึกของเส้นชั้นความสง และเลเบลความลึกบนแผนที่ชั้นความสง ของคุณเองเพื่อชดเชยการเปลี่ยนแปลงในระดับน้ำของแหลงน้ำ หรือเพื่อชดเชยคาความผิดพลาดของความลึกในแผนที่ที่ ถูกบันทึก
- ึ **การสื่อสารค่าชดเชยการแสดงผลจากชมชนค่าชดเชยการแสดงผล**: ตั้งค่าความแตกต่างในความลึกของเส้นชั้นความสง และ เลเบลความลึกบนแผนที่ชั้นความสูงของชุมชนเพื่อชดเชยการเปลี่ยนแปลงในระดับน้ำของแหล่งน้ำ หรือเพื่อชดเชยค่า ความผิดพลาดของความลึกในแผนที่ที่ถูกบันทึก
- สีของการสำรวจ: ตั้งคาสีของการแสดงผล Garmin Quickdraw Contours เมื่อเปดการตั้งคานี้สีจะแสดงคุณภาพของการ บันทึก เมื่อปิดการตั้งค่านี้ บริเวณเส้นชั้นความสงจะใช้สีมาตรรานของแผนที่

ี่สีเขียวหมายถึงความลึกและตำแหน่ง GPS ที่ดี และความเร็วต่ำกว่า 16 กม./ชม. (10 ไมล์/ชม.) สีเหลืองหมายถึงความลึก และตำแหนง GPS ที่ดีและความเร็วอยูระหวาง 16 ถึง 32 กม./ชม. (10 ถึง 20 ไมล/ชม.) สีแดงหมายถึงความลึกหรือ ี ตำแหน่ง GPS ที่ไม่ดี และความเร็วสงกว่า 32 กม./ชม. (20 ไมล์/ชม.)

#### <span id="page-23-0"></span>สีของระยะความลึก

คุณสามารถตั้งคาชวงสีบนแผนที่ของคุณเพื่อแสดงความลึกของน้ำในตำแหนงที่ปลาที่เปนเปาหมายของคุณกำลังกินเหยื่อใน ขณะนั้นๆ คุณสามารถตั้งคาชวงที่ลึกกวาไดเพื่อตรวจดูวาความลึกต่ำสุดเปลี่ยนแปลงรวดเร็วแคไหนภายในชวงความลึก เฉพาะ คุณสามารถสรางชวงความลึกไดสิบชวง สำหรับการตกปลาบนฝง ชวงความลึกสูงสุดหาชวงสามารถชวยลดสัญญาณ ีสะท้อนที่ไม่ต้องการบนแผนที่ได้ ช่วงความลึกใช้ได้กับทุกแผนที่และพื้นน้ำทุกแบบ

ำเวง Garmin LakeVü™ และแผนที่พรีเมียมเสริมมีช่วงความลึกด้วยเฉดตามปกติ

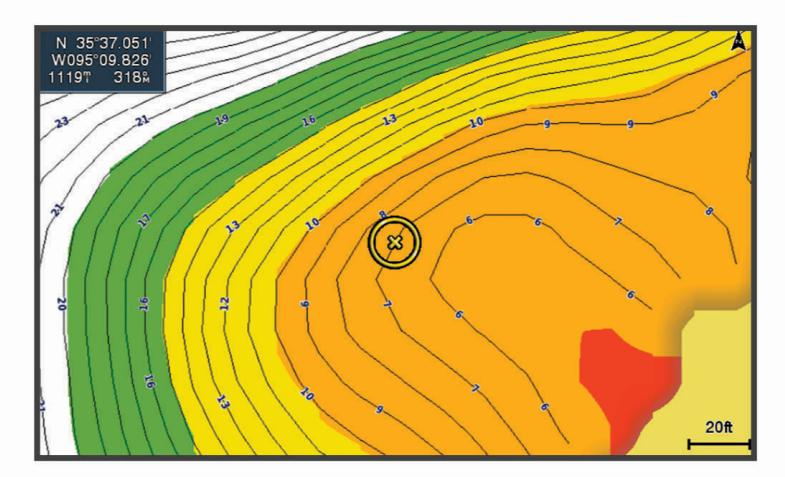

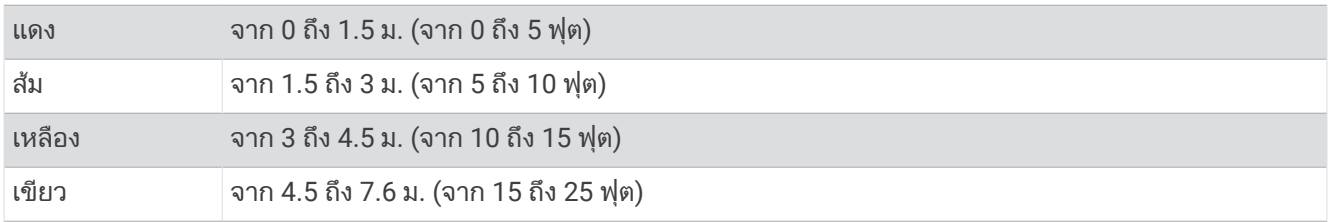

# การนำทางดวย STRIKER Plus

#### $\Lambda$  คำเตือน

เมื่อใชการนำทาง เสนทางที่แกไขอาจขามผานแผนดินหรือน้ำตื้น ใชการมองเห็นและพวงมาลัยในการหลีกเลี่ยงแผนดิน น้ำ ตื่น และวัตถอันตรายอื่นๆ หากไม่ปภิบัติตามอาจทำให้เกิดอบัติเหตุที่ทำให้ทรัพย์สินเสียหาย ได้รับบาดเจ็บ หรือเสียชีวิตได้

คุณสามารถกำหนด และเดินทางตามเสนทางไปยังจุดหมายไดโดยใชวิธีการหนึ่งในสองวิธีการตอไปนี้: นำทาง หรือ เสนทาง ไปยัง

- ี**นำทาง**: นำคุณตรงไปยังจุดหมายโดยตรง วิธีการนี้คือตัวเลือกมาตรฐานของการนำทางไปยังจุดหมาย อุปกรณ์สร้างเส้นทาง แบบเสนตรงหรือเสนนำทางไปยังจุดหมาย เสนทางอาจจะวิ่งผานพื้นดิน และสิ่งกีดขวางอื่นๆ
- ี**เส้นทางไปยัง**: สร้างเส้นทางจากตำแหน่งของคณไปยังจดหมาย โดยอนุญาตให้คุณเพิ่มเลี้ยวระหว่างทางได้ ตัวเลือกนี้จะมอบ ้ เส้นทางแบบเส้นตรงไปยังจุดหมายให้ แต่จะอนุญาตให้คุณสามารถเพิ่มเลี้ยวลงไปในเส้นทางเพื่อหลีกเลี่ยงพื้นดิน และสิ่งกีด ขวางอื่นๆ ได

### คนหาจุดหมายโดยใชชื่อ

คุณสามารถค้นหาเวย์พอยท์ที่บันทึกไว้ เส้นทางที่บันทึกไว้ แทร็คที่บันทึกไว้ และจุดบริการทางทะเลโดยใช้ชื่อในการค้นหาได้

- **1** เลือก ขอมูลผูใช > คนหาตามรายชื่อ
- **2** ใสชื่อจุดหมายของคุณใหไดบางสวนเปนอยางนอย
- **3 ในกรณีที่จำเป็น เลือก <b>เสร็จสิ้น** 
	- ็จดหมาย 50 แห่งที่ใกล้ที่สุดที่อย่ในข้อกำหนดการค้นหาของคณจะปรากฏขึ้นมา
- **4** เลือกจุดหมาย

### <span id="page-24-0"></span>การสรางเวยพอยทบนแผนที่

- **1** จาก แผนที่ **Quickdraw** เลือกตำแหนง
- **2** เลือก

รายการตัวเลือกจะปรากฏขึ้นที่ดานขวาของแผนที่ ตัวเลือกจะแตกตางกันออกไปตามตำแหนงหรือวัตถุที่คุณเลือก

**3** เลือก สรางจุดหักเลี้ยว

### การนำทางไปยังเวยพอยท

- **1** จาก **แผนที่ Ouickdraw** ใช้ปุ่มลูกศรเพื่อเลือกเวย์พอยท์ ชื่อเวย์พอยท์ปรากภบนหน้าจอ
- **2** เลือก
- **3** เลือก นำทางไปยัง > นำทาง

### สรางและนำทางโดยใชแผนที่

จุดเริ่มตนอาจจะเปนตำแหนงปจจุบันของคุณหรือเปนตำแหนงอื่นก็ไดบนแผนที่

- **1** เลือก ขอมูลผูใช > เสนทาง > ใหม > เสนทางที่ใชบนแผนที่
- **2** แพนแผนที่เพื่อเลือกตำแหนงเริ่มตนของเสนทาง
- **3** เลือก✔ เพื่อเพิ่มตำแหน่งเลี้ยวบนเส้นทาง
- **4** แตะที่ลูกศรเพื่อเพิ่มตำแหนงเลี้ยวทั้งหมดบนเสนทาง
- $5$  เลือก $\equiv$ >นำทางไปยัง.
- **6** เลือกตัวเลือก

#### การหยุดการนำทาง

จากแผนที่ ให้เลือก $\equiv$  > หยุดการนำทาง

### เวยพอยท

เวยพอยทคือตำแหนงที่คุณบันทึกและจัดเก็บไวในอุปกรณ Waypoint สามารถทำเครื่องหมายไดวาคุณอยูที่ใด คุณกำลังจะไป ้ที่ใด และคุณได้ไปที่ใดมาแล้วบ้าง

#### บันทึกตำแหนงปจจุบันของคุณใหเปนเวยพอยท

จากหน้าจอใดก็ได้ เลือก $\mathcal{R}$ 

#### การสรางเวยพอยทที่ตำแหนงอื่น

- **1** เลือก ขอมูลผูใช > จุดเดินทาง > จุดเดินทางใหม
- **2** เลือกตัวเลือก:
	- ในการสร้างเวย์พอยท์โดยใช้การใส่พิกัดตำแหน่ง ให้เลือก **ใส่พิกัด** แล้วป้อนพิกัดลงไป
	- $\;\cdot\;\;$ ในการสร้างเวย์พอยท์โดยใช้แผนที่ ให้เลือก **เลือกจากแผนที่** เลือกตำแหน่งแล้วเลือก $\bm{\checkmark}$
	- ในการสรางเวยพอยทโดยใชระยะ (ระยะทาง) และทิศทาง ใหเลือก ปอนระยะ**/**ทิศทาง และปอนขอมูล

#### การสรางเสนทางและการนำทางจากตำแหนงคนตกเรือ

จากหน้าจอใดก็ได้ ให้เลือก <mark>X</mark> > **คนตกน้ำ > ใช่** อุปกรณจะกำหนดเสนทางตรงกลับที่ตำแหนงนั้น

#### การวัดระยะทางบนแผนที่

คุณสามารถวัดระยะทางระหวางตำแหนงของคุณและตำแหนงอื่นๆ

- **1** แพนแผนที่
- **2** เลือก $\sqrt{\ }$ >วัดระยะทาง

ระยะระหวางตำแหนงจะปรากฏที่มุมซายบนของหนาจอ

**3** หากจำเปน ใหเลือก เพื่อพินและวัดระยะทางไปยังอีกตำแหนง

### <span id="page-25-0"></span>การดูรายการเวยพอยททั้งหมด

้เลือก **ข้อมูลผู้ใช้ > จุดเดินทาง** 

#### การแกไขเวยพอยทที่บันทึกไว

- ี**1 เลือก ข้อมูลผู้ใช้ > จุดเดินทาง**
- **2** เลือกเวย์พอยท์
- **3** เลือก แกไขจุดเดินทาง
- **4** เลือกตัวเลือก:
	- ในการเพิ่มชื่อ ให้เลือก **ชื่อ** แล้วป้อนชื่อลงไป
	- ในการเปลี่ยนสัญลักษณ์ ให้เลือก **สัญลักษณ์**
	- ในการเปลี่ยนความลึก ใหเลือก ความลึก
	- ในการเปลี่ยนอุณหภูมิน้ำ ใหเลือก อุณหภูมิน้ำ
	- ในการเปลี่ยนความเห็น ใหเลือก ความคิดเห็น
	- ในการเลื่อนตำแหน่งของเวย์พอยท์ ให้เลือก **ตำแหน่ง**

#### การลบเวยพอยทหรือ MOB

#### 1 เลือก **ข้อมูลผู้ใช้ > จุดเดินทาง**

- **2** เลือกเวยพอยทหรือ MOB
- **3** เลือก **ล**บ

### การลบเวยพอยททั้งหมด

เลือก ขอมูลผูใช > ขอมูลผูใช > ลบขอมูลผูใช > จุดเดินทาง > ทั้งหมด

### เสนทาง

เสนทางคือลำดับของ Waypoint หรือตำแหนง ซึ่งจะนำทางคุณไปยังจุดหมายสุดทาย

#### สรางและนำทางโดยใชแผนที่

จุดเริ่มตนอาจจะเปนตำแหนงปจจุบันของคุณหรือเปนตำแหนงอื่นก็ไดบนแผนที่

- **1** เลือก ขอมูลผูใช > เสนทาง > ใหม > เสนทางที่ใชบนแผนที่
- **2** แพนแผนที่เพื่อเลือกตำแหน่งเริ่มต้นของเส้นทาง
- **3** เลือก✔ เพื่อเพิ่มตำแหน่งเลี้ยวบนเส้นทาง
- **4** แตะที่ลูกศรเพื่อเพิ่มตำแหนงเลี้ยวทั้งหมดบนเสนทาง
- $5$  เลือก $\equiv$ >นำทางไปยัง.
- **6** เลือกตัวเลือก

#### การสรางและการบันทึกเสนทาง

ขั้นตอนนี้จะบันทึกเส้นทางและเวย์พอยท์ทุกอันในเส้นทางไว้ด้วย จุดเริ่มต้นอาจจะเป็นตำแหน่งปัจจุบันของคุณหรือเป็น ตำแหนงอื่นก็ได

- **1** เลือก ขอมูลผูใช > เสนทาง > ใหม > เลือกจากแผนที่
- **2** เลือกจดเริ่มต้นของเส้นทาง
- **3** ทำตามคำแนะนำบนหนาจอเพื่อเพิ่มเลี้ยว
- **4** ในกรณีที่จำเปน ใหทำขั้นตอน 3 ซ้ำเพื่อเพิ่มเลี้ยว
- **5** เลือกจุดหมายสุดทาย

#### การดูรายการเสนทาง

เลือก ขอมูลผูใช > เสนทาง

### <span id="page-26-0"></span>การแกไขเสนทางที่บันทึก

คุณสามารถเปลี่ยนชื่อของเสนทาง หรือเปลี่ยนเลี้ยวที่อยูในเสนทางได

- **1 เลือก ข้อมูลผู้ใช้ > <b>เส้นทาง**
- **2** เลือกเสนทาง
- **3** เลือก แกไขเสนทาง
- **4** เลือกตัวเลือก:
	- ในการเปลี่ยนชื่อ ใหเลือก ชื่อ แลวปอนชื่อลงไป
	- ในการเลือกเวย์พอยท์จากรายการเลี้ยว ให้เลือก **แก้ไขเส้นทางโค้ง > ใช้บัญชีรายการทางโค้ง** แล้วเลือกเวย์พอยท์จาก รายการนั้น
	- ในการเลือกเลี้ยวโดยใชแผนที่ ใหเลือก แกไขเสนทางโคง > เลือกจากแผนที่ แลวเลือกตำแหนงบนแผนที่

#### การเรียกดูและการนำทางไปยังเสนทางที่บันทึกไว

ึก่อนที่คุณจะสามารถเรียกดรายการเส้นทาง และนำทางไปส่เส้นทางเหล่านั้นได้ คุณจะต้องสร้าง และบันทึกเส้นทางขึ้นมาอย่าง นอยหนึ่งเสนทาง

- **1 เลือก ข้อมูลผู้ใช้ > <b>เส้นทาง**
- **2** เลือกเสนทาง
- **3** เลือก นำทางไปยัง
- **4** เลือกตัวเลือก:
	- ในการนำทางเส้นทางจากจุดเริ่มต้นตอนที่สร้างเส้นทางขึ้นมา ให้เลือก **ด้านหน้าของเรือ**
	- ในการนำทางเส้นทางจากจดหมายตอนที่สร้างเส้นทางขึ้นมา ให้เลือก **ย้อนกลับ**

เสนสีมวงแดงจะปรากฏขึ้นมา ตรงกลางของเสนสีมวงแดงจะมีเสนสีมวงที่บางกวาอยูซึ่งแสดงถึงเสนทางที่ไดรับการแกไข จากตำแหนงปจจุบันของคุณไปยังจุดหมาย เสนทางที่ไดรับการแกไขจะมีการเคลื่อนไหวอยูเสมอ และมันจะเคลื่อนที่ตาม เรือของคุณไปเมื่อคุณออกนอกเสนทาง

- **5** ตรวจดูเสนทางที่แสดงโดยเสนสีมวงแดง
- **6** เดินทางไปตามเสนสีมวงแดงในแตละชวงของเสนทาง บังคับเรือเพื่อหลีกเลี่ยงพื้นดิน น้ำตื้น และสิ่งกีดขวางอื่นๆ
- **7** ในกรณีที่คุณออกนอกเสนทาง ใหตามเสนสีมวง (เสนทางที่ไดรับการแกไข)เพื่อไปยังจุดหมายของคุณ หรือกลับไปหาเสนสี มวงแดง (เสนทางหลัก)

#### <span id="page-27-0"></span>ีการเรียกดูและการนำทางค่ขนานกับเส้นทางที่บันทึกไว้

ึก่อนที่คุณจะสามารถเรียกดูรายการเส้นทาง และนำทางไปสู่เส้นทางเหล่านั้นได้ คุณจะต้องสร้าง และบันทึกเส้นทางขึ้นมาอย่าง นอยหนึ่งเสนทาง

- **1 เลือก ข้อมูลผู้ใช้ > <b>เส้นทาง**
- **2** เลือกเสนทาง
- **3** เลือก นำทางไปยัง
- **4** เลือก ออฟเซ็ต เพื่อนำทางคูขนานไปกับเสนทาง โดยเวนชวงจากเสนทางจริงเปนระยะหางตามที่กำหนด
- **5** แสดงวิธีการนำทางในเสนทาง:
	- ในการนำทางเส้นทางจากจุดเริ่มต้นตอนที่สร้างเส้นทางขึ้นมา โดยให้อย่ทางด้านซ้ายมือของเส้นทางเดิม ให้เลือก **ด้าน** หน้ากราบซ้าย
	- ในการนำทางเส้นทางจากจุดเริ่มต้นตอนที่สร้างเส้นทางขึ้นมา โดยให้อย่ทางด้านขวามือของเส้นทางเดิม ให้เลือก **ด้าน** หนากราบขวา
	- ในการนำทางเส้นทางจากจดหมายตอนที่สร้างเส้นทางขึ้นมา โดยให้อย่ทางด้านซ้ายมือของเส้นทางเดิม ให้เลือก **ย้อน** กลับ **-** ทาเรือ
	- ในการนำทางเส้นทางจากจุดหมายตอนที่สร้างเส้นทางขึ้นมา โดยให้อยู่ทางด้านขวามือของเส้นทางเดิม ให้เลือก **ย้อน** กลับ **-** กราบเรือ

เสนสีมวงแดงจะปรากฏขึ้นมา ตรงกลางของเสนสีมวงแดงจะมีเสนสีมวงที่บางกวาอยูซึ่งแสดงถึงเสนทางที่ไดรับการแกไข จากตำแหนงปจจุบันของคุณไปยังจุดหมาย เสนทางที่ไดรับการแกไขจะมีการเคลื่อนไหวอยูเสมอ และมันจะเคลื่อนที่ตาม เรือของคุณไปเมื่อคุณออกนอกเสนทาง

- **6** ตรวจดูเสนทางที่แสดงโดยเสนสีมวงแดง
- **7** เดินทางไปตามเสนสีมวงแดงในแตละชวงของเสนทาง บังคับเรือเพื่อหลีกเลี่ยงพื้นดิน น้ำตื้น และสิ่งกีดขวางอื่นๆ
- **8** ในกรณีที่คุณออกนอกเสนทาง ใหตามเสนสีมวง (เสนทางที่ไดรับการแกไข)เพื่อไปยังจุดหมายของคุณ หรือกลับไปหาเสนสี มวงแดง (เสนทางหลัก)

### การลบเสนทางที่บันทึก

- **1** เลือก ขอมูลผูใช > เสนทาง
- **2** เลือกเสนทาง
- **3** เลือก ลบ

#### การลบเสนทางที่บันทึกทั้งหมด

เลือก ข้อมูลผู้ใช้ > ข้อมูลผู้ใช้ > ลบข้อมูลผู้ใช้ > เส้นทาง

### แทร็ค

แทร็คคือการบันทึกเส้นทางการเดินเรือของคุณ แทร็คที่กำลังถูกบันทึกอย่จะเรียกว่าแทร็คที่ใช้งาน และสามารถบันทึกเก็บไว้ ได้ คณสามารถแสดงแทร็คในแผนที่ หรือมมมองแผน 3 มิติแต่ละอันได้

#### การแสดงแทร็ค

เลือก ขอมูลผูใช > แทร็ค **(**ขี้น้ำ**)** > แทร็ค **(**ขี้น้ำ**)** เสนรอยทางบนแผนที่ระบุถึงแทร็คของคุณ

#### การลบแทร็คที่ใชงาน

เลือก ขอมูลผูใช > แทร็ค **(**ขี้น้ำ**)** > ลบแทร็กที่ใชงานอยู

หน่วยความจำแทร็คจะถูกลบออก และแทร็คที่ใช้งานจะถูกบันทึกต่อไป

### <span id="page-28-0"></span>การบับทึกแทร็คที่ใช้งาน

แทร็คที่กำลังถูกบันทึกอยู่จะเรียกว่าแทร็คที่ใช้งาน

- **1** เลือก ขอมูลผูใช > แทร็ค **(**ขี้น้ำ**)** > บันทึกการติดตามปจจุบัน
- **2** เลือกตัวเลือก:
	- เลือกเวลาที่แทร็คที่ใชงานเริ่มทำงาน
	- เลือก บันทึกเหตุการณ

#### การเรียกดูรายการแทร็คที่บันทึกไว

เลือก ขอมูลผูใช > แทร็ค **(**ขี้น้ำ**)** > บันทึกการติดตาม

### การแกไขแทร็คที่บันทึกไว

- **1** เลือก ขอมูลผูใช > แทร็ค **(**ขี้น้ำ**)** > บันทึกการติดตาม
- **2** เลือกแทร็ค
- **3** เลือก แกไขการติดตามเปา
- **4** เลือกตัวเลือก:
	- เลือก **ชื่อ** แล้วป้อนชื่อใหม่ลงไป
	- เลือก สีแทร็ค แลวเลือกสี

#### การบันทึกแทร็คเปนเสนทาง

- **1** เลือก ขอมูลผูใช > แทร็ค **(**ขี้น้ำ**)** > บันทึกการติดตาม
- **2** เลือกแทร็ค
- **3** เลือก แกไขการติดตามเปา > บันทึกเปน > บันทึกเปนเสนทาง

### การเรียกดูและการนำทางไปยังแทร็คที่บันทึกไว

ก่อนที่คุณจะสามารถเรียกดรายการแทร็คและนำทางไปส่แทร็คเหล่านั้นได้ คุณจะต้องสร้างและบันทึกแทร็คขึ้นมาอย่างน้อย หนึ่งแทร็ค (การบันทึกแทร็คที่ใชงาน, หนา 25)

- **1** เลือก ขอมูลผูใช > แทร็ค **(**ขี้น้ำ**)** > บันทึกการติดตาม
- **2** เลือกแทร็ค
- **3** เลือก ติดตามแทร็ค
- **4** เลือกตัวเลือก:
	- ในการนำทางแทร็คจากจดเริ่มต้นตอนที่สร้างแทร็คขึ้นมา ให้เลือก **ด้านหน้าของเรือ**
	- ในการนำทางแทร็คจากจากจดหมายตอนที่สร้างแทร็คขึ้นมา ให้เลือก **ย้อนกลับ**
- **5** ตรวจดูเสนทางที่ถูกแสดงโดยเสนสี
- **6** เดินทางไปตามเสนในแตละชวงของเสนทาง บังคับเรือเพื่อหลีกเลี่ยงพื้นดิน น้ำตื้น และสิ่งกีดขวางอื่นๆ

### การลบแทร็คที่บันทึกไว

- **1** เลือก ขอมูลผูใช > แทร็ค **(**ขี้น้ำ**)** > บันทึกการติดตาม
- **2** เลือกแทร็ค
- **3** เลือก ลบ

#### ลบแทร็คที่บันทึกไวทั้งหมด

เลือก ขอมูลผูใช > ขอมูลผูใช > ลบขอมูลผูใช > บันทึกการติดตาม

### <span id="page-29-0"></span>การย้อนรอยแทร็คที่ใช้งาน

แทร็คที่กำลังถูกบันทึกอยู่จะเรียกว่าแทร็คที่ใช้งาน

#### **1** เลือก ขอมูลผูใช > แทร็ค **(**ขี้น้ำ**)** > ติดตามแทร็กที่ใชงานอยู

- **2** เลือกตัวเลือก:
	- เลือกเวลาที่แทร็คที่ใชงานเริ่มทำงาน
	- เลือก บันทึกเหตุการณ
- **3** ตรวจดูเสนทางที่ถูกแสดงโดยเสนสี
- **4** เดินทางตามเสนสีบังคับเรือหลีกเลี่ยงแผนดิน น้ำตื้น และสิ่งกีดขวางอื่นๆ

### ึการตั้งค่าสีให้กับแทร็คที่ใช้งาน

- **1** เลือก ขอมูลผูใช > แทร็ค **(**ขี้น้ำ**)** > ตัวเลือกแทร็กที่ใชงานอยู > สีแทร็ค
- **2** เลือกสีแทร็ค

### การจัดการหนวยความจำบันทึกแทร็คในขณะที่กำลังทำการบันทึก

- **1** เลือก ขอมูลผูใช > ขอมูลผูใช > แทร็ค **(**ขี้น้ำ**)** > ตัวเลือกแทร็กที่ใชงานอยู
- **2** เลือก โหมดบันทึก
- **3** เลือกตัวเลือก:
	- ในการบันทึกแทร็คจนกระทั่งหนวยความจำเต็ม ใหเลือก บันทึกจนเต็ม
	- ในการบันทึกแทร็คอย่างต่อเนื่อง โดยให้แทนข้อมูลที่เก่าที่สุดด้วยข้อมูลใหม่ ให้เลือก **ทับของเดิม**

### การตั้งคาชวงการบันทึกของบันทึกแทร็ค

ึคุณสามารถระบุความถี่ที่จุดแทร็คจะถูกบันทึกได้ การบันทึกจุดให้ถี่ขึ้นจะให้ความแม่นยำที่มากกว่า แต่ก็จะทำให้บันทึกแทร็ค เต็มเร็วขึ้นดวย ขอแนะนำใหใชการบันทึกแบบเปนชวงเพื่อใหใชหนวยความจำไดเกิดประโยชนสูงสุด

- **1** เลือก ขอมูลผูใช > แทร็ค **(**ขี้น้ำ**)** > ตัวเลือกแทร็กที่ใชงานอยู > บันทึกชวงเวลา > **Interval**
- **2** เลือกตัวเลือก:
	- ในการบันทึกแทร็คโดยใช้ระยะทางระหว่างจุดเป็นเกณฑ์ ให้เลือก **ระยะทาง > เปลี่ยน** แล้วป้อนระยะทางลงไป
	- ในการบันทึกแทร็คโดยใช้ช่วงระยะเวลาเป็นเกณฑ์ ให้เลือก **เวลา > เปลี่ยน** แล้วป้อนช่วงเวลาลงไป
	- ในการบันทึกจุดแทร็คโดยใช้ตัวแปรจากเส้นทางของคุณ ให้เลือก **ความละเอียด > เปลี่ยน** แล้วป้อนจำนวนครั้งความผิด พลาดสูงสุดที่อนุญาตใหเกิดขึ้นไดจากเสนทางจริงลงไปกอนที่จะทำการบันทึกจุดแทร็ค

# การกำหนดคาอุปกรณ

# ้การตั้งค่าระบบ

#### เลือก ตั้งคา > ระบบ

ี**การแสดงผล**: ปรับความสว่างของแบ็คไลท์ (*การปรับไฟหน้าจอ*, หน้า 4) และรูปแบบสี (*[การปรับโหมดสี](#page-7-0)*, หน้า 4)

**สัญญาณเตือน**: เปิดและปิดเสียงที่ดังสำหรับการเตือนและการเลือก (*[ตั](#page-7-0)้งค่าเสียงเตือน*, หน้า 4)

**GPS**: ใหขอมูลเกี่ยวกับการตั้งคาและการแกไขดาวเทียม GPS

**ออโต้พาวเวอร์**: เปิดอปกรณ์อัตโนมัติเมื่อมีการจ่ายไฟฟ้า

ี**แผนผังแป้นพิมพ์**: ตั้งค่าการจัดเรียงแป้นพิมพ์เป็นแผนผังแบบเรียงตามตัวอักษรหรือแป้นพิมพ์คอมพิวเตอร์

**ภาษา**: ตั้งค่าภาษาบนหน้าจอ

**ข้อมูลระบบ**: ให้ข้อมูลเกี่ยวกับอปกรณ์และเวอร์ชันซอฟต์แวร์

เครื่องจำลอง: เปดเครื่องจำลองและทำใหคุณสามารถตั้งคาความเร็วและตำแหนงจำลองได

#### <span id="page-30-0"></span>ข้อมลระบบ

#### เลือก ตั้งคา > ตั้งคา > ขอมูลระบบ

บันทึกเหตุการณ: ใหคุณสามารถดูบันทึกกิจกรรมในระบบ

**ข้อมูลซอฟท์แวร์**: ให้ข้อมูลเกี่ยวกับอุปกรณ์และเวอร์ชันซอฟต์แวร์

**อุปกรณ์ Garmin**: ให้ข้อมูลเกี่ยวกับอุปกรณ์ Garmin ที่เชื่อมต่อ

รีเซ็ต: เรียกคืนการตั้งคาอุปกรณจากโรงงาน

หมายเหตุ**:** การดำเนินการนี้จะลบขอมูลการตั้งคาใดๆ ที่คุณไดปอนไว

# การตั้งคาเรือของฉัน

หมายเหตุ**:** การตั้งคาและตัวเลือกบางรายการตองใชฮารดแวรเพิ่มเติม บางตัวเลือกใชไดเมื่อคุณมีขอมูลความลึกที่ถูกตอง เทานั้น

เลือก ตั้งคา > เรือของฉัน

ชนิดทรานดิวเซอร: แสดงชนิดของหัวโซนาร ([การเลือกชนิดของหัวโซนาร](#page-14-0), หนา 11)

คาชดเชยความลึกทองเรือ: ชดเชยคาพื้นผิวที่อานไดสำหรับความลึกของทองเรือ เพื่อทำใหสามารถวัดความลึกจากใตทองเรือ ีแทนที่จะวัดจากตำแหน่งหัวโซน่าร์ (*[การตั](#page-31-0)้งค่าชดเชยความลึกท้องเรือ*, หน้า 28)

ี**ค่าชดเชยอุณหภูมิ**: ชดเชยการอ่านค่าอุณหภูมิน้[ำ](#page-32-0)จากหัวโซน่าร์ที่สามารถวัดอุณหภูมิได้ (*[การตั](#page-32-0)้งค่าชดเชยอุณหภูมิน้ำ*, [หนา](#page-32-0) 29)

### <span id="page-31-0"></span>การตั้งคาชดเชยความลึกทองเรือ

้คุณสามารถป้อนค่าชดเชยความลึกท้องเรือเพื่อชดเชยการอ่านค่าความลึกของน้ำสำหรับตำแหน่งการติดตั้งหัวโซน่าร์ ซึ่งให้ ้คุณดูความลึกของน้ำด้านล่างท้องเรือหรือความลึกจริงของน้ำ ขึ้นอยู่กับความต้องการของคุณ

หากคุณตองการทราบความลึกของน้ำดานลางทองเรือหรือจุดต่ำสุดของเรือของคุณและหัวโซนารติดตั้งที่เสนน้ำหรือที่อื่นเหนือ จุดสิ้นสุดทองเรือ ใหวัดระยะทางจากตำแหนงหัวโซนารไปยังทองเรือ

หากคุณต้องการความลึกจริงของน้ำและหัวโซน่าร์ติดตั้งต่ำกว่าเส้นน้ำ ให้วัดระยะทางจากด้านล่างของหัวโซน่าร์ขึ้นไปยังเส้น น้ำ

หมายเหตุ**:** ตัวเลือกนี้ใชไดเมื่อคุณมีขอมูลความลึกที่ถูกตองเทานั้น

- **1** วัดระยะทาง:
	- $\bm{\cdot}$  หากหัวโซน่าร์ถูกติดตั้งที่เส้นน้ำ  $\bm{\mathrm{(I)}}$  หรือที่อื่นเหนือจุดสิ้นสุดท้องเรือ ให้วัดระยะห่างจากตำแหน่งหัวโซน่าร์ถึงท้องเรือ ของเรือ ปอนคานี้เปนตัวเลขที่เปนบวก
	- $\,\cdot\,\,$  หากหัวโซน่าร์ถูกติดตั้งอยู่ที่ด้านล่างของท้องเรือ  $\rm{\Omega}$  และคุณต้องการทราบความลึกจริงของน้ำ ให้วัดระยะทางจากหัว โซนารไปยังเสนน้ำ ปอนคานี้เปนจำนวนลบ

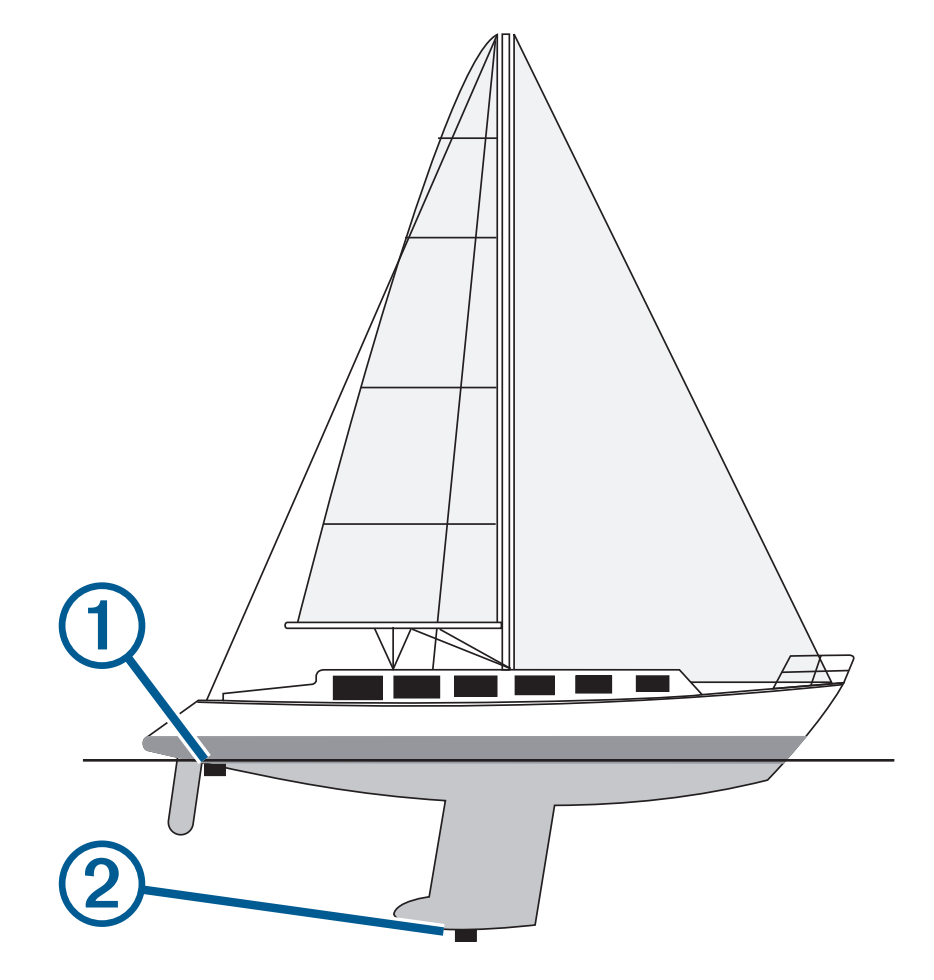

- **2** เลือก ตั้งคา > เรือของฉัน > คาชดเชยความลึกทองเรือ
- **3** เลือก ➡ หากหัวโซน่าร์ถูกติดตั้งที่เส้นน้ำ หรือเลือก ➡ หากหัวโซน่าร์ถูกติดตั้งที่ด้านล่างของท้องเรือ
- **4** ใชปุมลูกศรเพื่อปอนคาชดเชยความลึกทองเรือที่วัดในขั้นตอนที่ 1

### <span id="page-32-0"></span>การตั้งคาชดเชยอุณหภูมิน้ำ

คุณสามารถตั้งคาชดเชยอุณหภูมิเพื่อชดเชยการอานคาอุณหภูมิจากเซ็นเซอรที่สามารถวัดอุณหภูมิได

- ี**1** วัดอุณหภูมิน้ำโดยใช้หัวโซน่าร์ที่สามารถวัดอุณหภูมิได้ซึ่งเชื่อมต่อกับอุปกรณ์
- **2** วัดอุณหภูมิน้ำโดยใชเครื่องวัดอุณหภูมิหรือเซนเซอรวัดอุณหภูมิชนิดอื่นที่มีความแมนยำ
- **3** ลบอุณหภูมิของน้ำที่วัดไดในขั้นตอนที่ 1 ออกจากอุณหภูมิของน้ำที่วัดไดในขั้นตอนที่ 2 ้นี่คือค่าชดเชยอุณหภูมิ ป้อนค่านี้ในขั้นตอนที่ 5 เป็นจำนวนบวก หากเซ็นเซอร์ที่เชื่อมต่อกับอุปกรณ์วัดอุณหภูมิของน้ำแล้ว พบวาเย็นกวาที่เปนจริง ปอนคานี้ในขั้นตอนที่ 5 เปนจำนวนลบ หากเซ็นเซอรที่เชื่อมตอกับอุปกรณวัดอุณหภูมิของน้ำแลว พบว่าอ่นกว่าที่เป็นจริง
- **4** เลือก ตั้งคา > เรือของฉัน > คาชดเชยอุณหภูมิ
- **5** ใชปุมลูกศรเพื่อปอนคาชดเชยอุณหภูมิน้ำที่วัดในขั้นตอนที่ 3

# การตั้งคาการเตือน

 $\Lambda$ ข้อควรระวัง

์ต้องเปิดการ[ตั](#page-7-0)้งค่าสัญญาณเตือนเพื่อทำให้เสียงเตือนดัง (*ตั้งค่าเสียงเตือน*, หน้า 4) การไม่ตั้งค่าเสียงเตือนอาจทำให้ได้รับบาด เจ็บหรือทรัพยสินเสียหาย

#### การเตือนการนำทาง

#### เลือก ตั้งคา > เตือน > การนำทาง

เวลาถึง: ตั้งการเตือนใหสงเสียงเมื่อคุณอยูภายในระยะทางหรือเวลาที่ระบุจากการเลี้ยวหรือปลายทาง การลากสมอ: ตั้งการเตือนใหสงเสียงเมื่อคุณออกนอกระยะการลอยที่ระบุเมื่อทอดสมอ **ืออกนอกเส้นทาง**: ตั้งการเตือนให้ส่งเสียงเมื่อคุณออกนอกเส้นทางตามระยะทางที่ระบ

#### การเตือนระบบ

นาฬิกาปลุก: ตั้งนาฬิกาปลุก แรงดันไฟฟาอุปกรณ: ตั้งการเตือนใหสงเสียงเมื่อแบตเตอรี่มีความดันไฟฟาต่ำตามที่ระบุ ความแมนยำ **GPS**: ตั้งการเตือนใหสงเสียงเมื่อความแมนยำของตำแหนง GPS อยูนอกคาที่ผูใชกำหนด

#### เสียงเตือนโซนาร

#### เลือก ตั้งคา > เตือน > โซนาร

**น้ำตื้น**: เสียงเมื่อความลึกของน้ำน้อยกว่าความลึกที่ระบ

น้ำลึก: เสียงเมื่อความลึกของน้ำมากกวาความลึกที่ระบุ

**อุณหภูมิน้ำ**: เสียงเมื่ออุณหภูมิน้ำแตกต่างมากกว่า ± 2°F (± 1.1°C) การตั้งค่าสัญญาณเตือนจะได้รับการบันทึกเมื่ออุปกรณ์ปิด ใช้งาน

หมายเหตุ**:** คุณตองเชื่อมตออุปกรณกับหัวโซนารที่สามารถวัดอุณหภูมิไดเพื่อใชสัญญาณเตือนนี้

ปลา: ตั้งเสียงเตือนใหสงเสียงเมื่ออุปกรณตรวจพบเปนเปาหมายที่ถูกพัก

- ตั้งเสียงเตือนใหสงเสียงเมื่อตรวจพบปลาทุกขนาด
- ตั้งเสียงเตือนใหสงเสียงเฉพาะเมื่อตรวจจับปลาขนาดกลางหรือใหญเทานั้น
- ตั้งเสียงเตือนใหสงเสียงเฉพาะเมื่อตรวจจับปลาขนาดใหญเทานั้น

# <span id="page-33-0"></span>การตั้งคาหนวยวัด

เลือก ตั้งคา > หนวยวัด

**หน่วยระบบ**: ตั้งค่ารูปแบบหน่วยสำหรับอุปกรณ์

- **ความแปรปรวน**: ตั้งค่ามมบ่ายเบนแม่เหล็กโลก มมระหว่างทิศเหนือของเข็มทิศและทิศเหนือจริง สำหรับตำแหน่งปัจจุบันของ คุณ
- ี**อ้างอิงทิศเหนือ**: ตั้งค่าการอ้างอิงทิศทางที่ใช้ในการคำนวณข้อมูลทิศม่งหน้า อ้างอิงทิศเหนือจริง ตั้งค่าทิศเหนือทางภูมิศาสตร์ เป็นการอ้างอิงทิศเหนือ Grid ตั้งค่าทิศเหนือกริดเป็นการอ้างอิงทิศเหนือ (000º) แม่เหล็ก ตั้งค่าทิศเหนือแม่เหล็กเป็นการ อางอิงทิศเหนือ
- ี**รูปแบบตำแหน่ง**: ตั้งค่ารูปแบบตำแหน่งที่การอ่านตำแหน่งที่ระบุจะปรากภ อย่าเปลี่ยนการตั้งค่านี้ เว้นแต่คณกำลังใช้แผนที่ หรือแผนที่เดินเรือที่ระบุรูปแบบตำแหนงอื่น
- ี**ตัวเลขสถิติบนแผนที**่: ตั้งค่าระบบพิกัดที่แผนที่ถกวางโครงสร้าง อย่าเปลี่ยนการตั้งค่านี้ เว้นแต่คณกำลังใช้แผนที่หรือแผนที่ เดินเรือที่ระบุขอมูลแผนที่อื่น

รูปแบบเวลา: ตั้งคารูปแบบเวลา 12 ชั่วโมง 24 ชั่วโมง หรือแบบ UTC

โซนเวลา: ตั้งโซนเวลา

เวลาออมแสง: ตั้งเวลา Daylight Savings จาก ปด หรือ เปด

# การตั้งคาการนำทาง

หมายเหตุ**:** การตั้งคาและตัวเลือกบางรายการตองใชฮารดแวรเพิ่มเติม

เลือก ตั้งคา > การนำทาง

ปายเสนทาง: ตั้งคาประเภทเลเบลที่แสดงพรอมกับการเลี้ยวในเสนทางบนแผนที่

ี **เริ่มเปลี่ยนการเลี้ยว**: ตั้งให้การเปลี่ยนการเลี้ยวมีการคำนวณโดยอ้างอิงเวลาหรือระยะทาง

- เปลี่ยนเวลาการเลี้ยว: ตั้งจำนวนนาทีกอนการเลี้ยวที่คุณเปลี่ยนเปนเที่ยวตอไป เมื่อเลือก เวลา ไวสำหรับการตั้งคา เริ่มเปลี่ยน การเลี้ยว
- ี **เปลี่ยนระยะการเลี้ยว**: ตั้งระยะทางก่อนการเลี้ยวที่คุณเปลี่ยนเป็นเที่ยวต่อไป เมื่อเลือก ระยะทาง ไว้สำหรับการตั้งค่า เริ่มเปลี่ยน การเลี้ยว
- ี **เริ่มต้นเส้นทาง**: เลือกจดเริ่มต้นสำหรับการนำทางเส้นทาง คุณสามารถเลือก เรือ เพื่อเริ่มการนำทางจากตำแหน่งปัจจุบันของ เรือหรือ จุดเดินทาง เพื่อเริ่มจากเวยพอทยแรกบนเสนทาง

# การเรียกคืนการตั้งคาเริ่มตนจากโรงงาน

หมายเหตุ**:** กระบวนการนี้จะลบขอมูลการตั้งคาทั้งหมดที่คุณไดปอนไวเริ่มถึง Garmin Quickdraw เสนความลึกที่คุณสราง เลือก ตั้งคา > ระบบ > ขอมูลระบบ > รีเซ็ต > รีเซ็ตการตั้งคา > ใช

# การแบงปนและการจัดการขอมูลผูใช

 $\Lambda$  คำเตือน

คุณสมบัตินี้ชวยใหคุณอิมปอรตขอมูลจากอุปกรณอื่นที่อาจถูกสรางขึ้นโดยบุคคลที่สาม Garmin จะไมรับรองใดๆ ตอความถูก ต้อง ความเชื่อถือได้ ความสมบูรณ์ หรือความทันการณ์ของข้อมูลที่สร้างโดยบุคคลที่สาม การเชื่อถือหรือใช้งานบริการดังกล่าว ถือเปนความเสี่ยงของคุณเอง

คุณสามารถแบ่งปันข้อมูลผู้ใช้ระหว่างอุปกรณ์ที่ใช้ร่วมกันได้ ข้อมูลผู้ใช้ประกอบด้วยเวย์พอยท์ แทร็คที่บันทึกไว้ เส้นทาง และ ขอบเขต

• คุณสามารถแบงปนขอมูลไดหากอุปกรณที่ใชรวมกันไดสองเครื่องเชื่อมตอกัน โดยใชสายสีน้ำเงินและสีน้ำตาลบนสายไฟ หรือใช้สายเคเบิลการแบ่งปันข้อมูลผู้ใช้ (*[การเชื](#page-34-0)่อมต่อกับอปกรณ์* Garmin *เพื่อแบ่งปันข้อมูลผู้ใช้*, หน้า 31)

# <span id="page-34-0"></span>การเชื่อมตอกับอุปกรณ Garmin เพื่อแบงปนขอมูลผูใช

คุณสามารถเชื่อมต่ออุปกรณ์ STRIKER Plus กับ Garmin อุปกรณ์ที่ใช้ร่วมกันได้เพื่อแบ่งปันข้อมูลผู้ใช้ เช่น เวย์พอยท์ หากติด ตั้งอุปกรณใกลๆ กัน คุณสามารถเชื่อมตอสายสีน้ำเงินและสีน้ำตาลไดหากติดตั้งอุปกรณไกลจากกันเกินกวาสายจะเชื่อมถึงได คุณสามารถเชื่อมตออุปกรณโดยใชสายเคเบิลการแบงปนขอมูลผูใช (010-12234-06)

- ี**1** ตรวจสอบว่าอปกรณ์ทั้งสองเชื่อมต่ออย่กับสายกราวด์เดียวกัน
- **2** การดำเนินการใหเสร็จ:
	- หากติดตั้งอปกรณ์ใกล้ๆ กัน ให้เชื่อมต่อสายสีน้ำเงินจากอปกรณ์แรกเข้ากับสายสีน้ำตาลของอปกรณ์ที่สอง และเชื่อมต่อ ี่สายสีน้ำตาลจากอปกรณ์แรกเข้ากับสายสีน้ำเงินของอปกรณ์ที่สอง
	- หากไม่ได้ติดตั้งอุปกรณ์ใกล้ๆ กัน ให้หาซื้อสายเคเบิลการแบ่งปันข้อมูลผู้ใช้ (010-12234-06) และเชื่อมต่ออุปกรณ์โดย ี่ ทำตามคำแนะนำที่ให้มากับสายเคเบิล (*แผนภาพการต่อสายเคเบิลการแบ่งปั่นข้อมูลผู้ใช้*, หน*้*า 31)
- 3 ที่อุปกรณ์ทั้งสอง ให้เลือก **ข้อมูลผู้ใช้ > ข้อมูลผู้ใช้ > ข้อมูลผู้ใช้ร่วมกัน**

ข้อมูลผู้ใช้จะถูกแบ่งปันระหว่างอุปกรณ์ที่เชื่อมต่อกัน หากคุณเลือก ลบข้อมูลผู้ใช้ ข้อมูลจะถูกลบออกจากอุปกรณ์ที่เชื่อมต่อกัน ทั้งสอง

#### แผนภาพการตอสายเคเบิลการแบงปนขอมูลผูใช

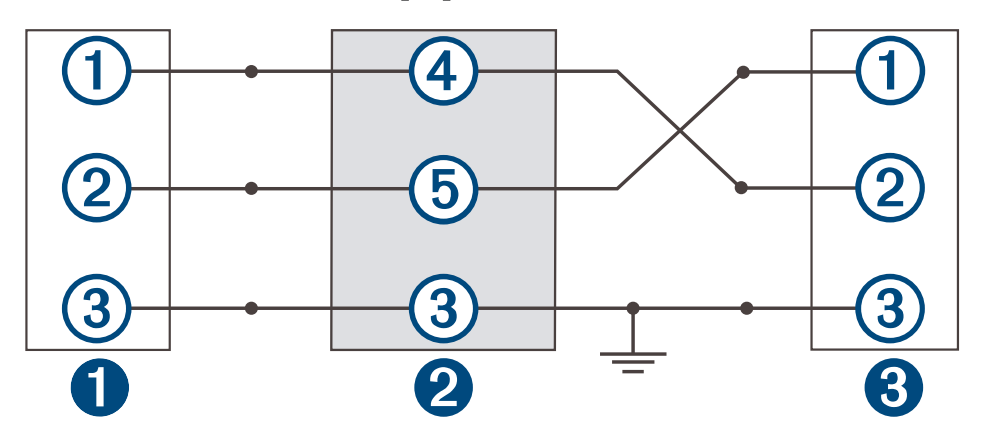

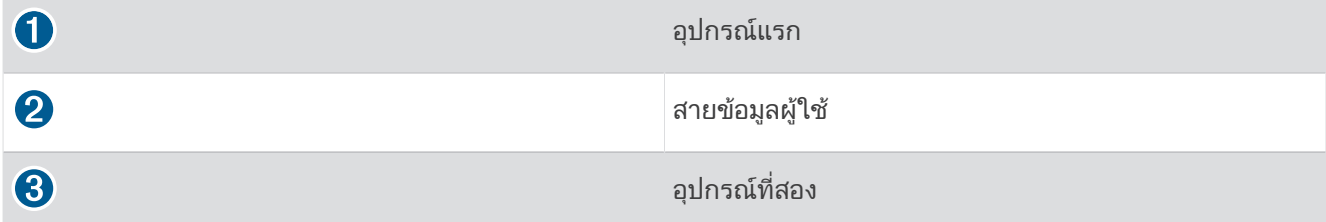

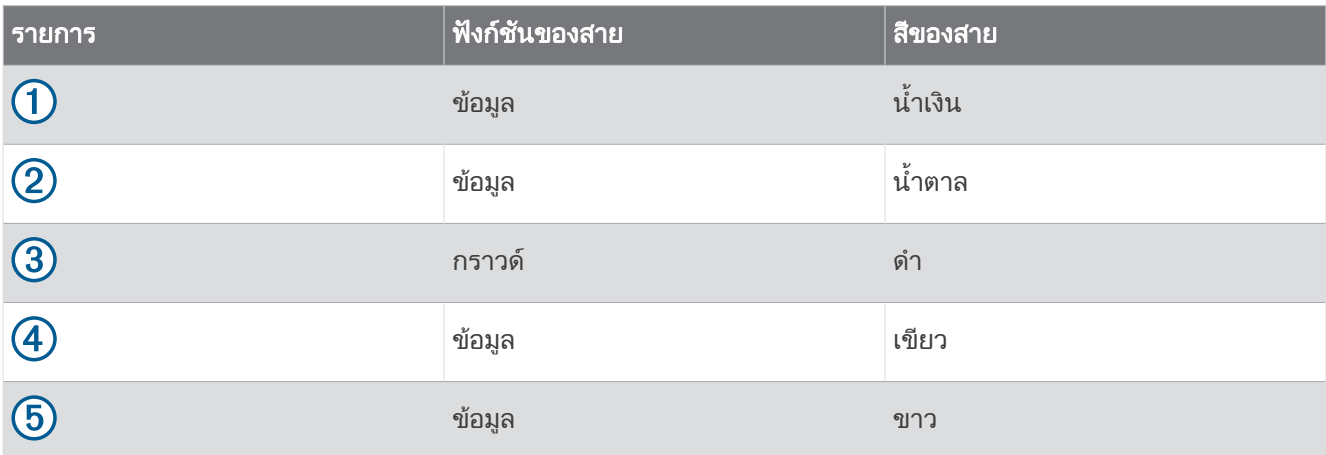

# <span id="page-35-0"></span>การลางขอมูลที่บันทึก

คุณสามารถลบข้อมูลผู้ใช้ที่บันทึกออกจากหน่วยความจำของอุปกรณ์ ข้อมูลผู้ใช้ประกอบด้วยเวย์พอยท์ เส้นทาง และแทร็ค

- 1 เลือก **ข้อมูลผู้ใช้ > ข้อมูลผู้ใช้ > ลบข้อมูลผู้ใช้**
- **2** เลือกตัวเลือก

#### ประกาศ

หากคุณเลือก ทั้งหมด ขอมูลทั้งหมดที่คุณไดบันทึกไวจะถูกลบ ยกเวนขอมูล Garmin Quickdraw Contours ี้หากคุณเชื่อมต่อกับอุปกรณ์อีกเครื่องและมีการเปิดใช้ ข้อมูลผู้ใช้ร่วมกัน ข้อมูลจะถูกลบออกจากอุปกรณ์ที่เชื่อมต่อทั้งหมด

### ภาคผนวก

### ลงทะเบียนอุปกรณของคุณดวยหมายเลขเครื่อง

ู่ หากอปกรณ์ของคุณไม่มีเทคโนโลยี Wi‑Fi คุณสามารถลงทะเบียนได้ด้วยหมายเลขเครื่องของอปกรณ์ หากอปกรณ์ของคุณมี เทคโนโลยีWi‑Fi คุณควรใชแอป ActiveCaptain เพื่อลงทะเบียนอุปกรณ (เริ่มตนใชงานแอป *[ActiveCaptain](#page-8-0)*, หนา 5)

โปรดเก็บใบเสร็จการซื้อขายตัวจริงหรือสำเนาไวในที่ปลอดภัย

- **1** คนหาหมายเลขเครื่องบนกลองผลิตภัณฑหรือบนอุปกรณ
- **2** ไปที่ [garmin.com/account/register](https://garmin.com/account/register/)
- **3** ลงชื่อเข้าใช้แอคเคาท์ Garmin ของคณ
- **4** ปอนหมายเลขเครื่อง

### ขอมูลจำเพาะ

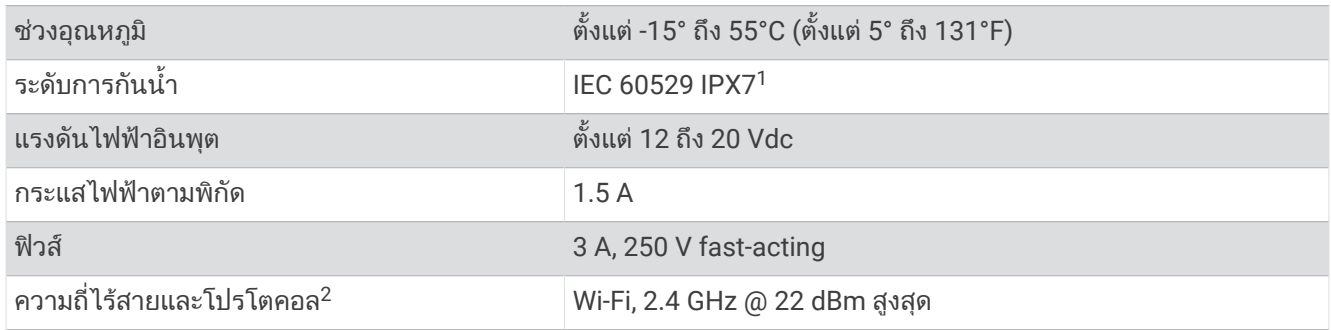

### การแกไขปญหา

#### อุปกรณของฉันเปดไมไดหรือเครื่องปดอยูตลอดเวลา

้อปกรณ์ที่ปิดหรือเปิดไม่ได้อาจระบุถึงปัญหาที่เกิดกับไฟที่จ่ายเข้าอปกรณ์ ตรวจสอบรายการเหล่านี้เพื่อทำการแก้ไขสาเหต ของปัญหาด้านพลังงานไฟฟ้า

• ตรวจสอบวาที่มาจายไฟแหลงกำเนิดพลังงานไฟฟา

้คุณสามารถตรวจสอบได้หลายวิธี ตัวอย่างเช่น คุณสามารถตรวจสอบว่าอุปกรณ์อื่นๆ ที่ได้รับพลังงานจากที่มาจ่ายไฟกำลัง ทำงานอยูหรือไม

• ตรวจสอบฟวสในสายไฟ

ฟวสควรอยูในชองใสที่เปนสวนหนึ่งของสายสีแดงของสายไฟ ตรวจสอบวามีการติดตั้งฟวสที่มีขนาดเหมาะสม อางอิงฉลาก บนสายไฟหรือคำแนะนำในการติดตั้งเพื่อดูขนาดฟวสที่จำเปนตองใชตรวจสอบฟวสเพื่อใหมั่นใจวายังคงเชื่อมตอภายใน ี่ ฟิวส์ คณสามารถทดสอบฟิวส์โดยใช้มัลติมิเตอร์ หากฟิวส์มีสภาพปกติ มัลติมิเตอร์จะอ่านค่าได้ 0 โอห์ม

- ตรวจสอบเพื่อให้มั่นใจว่าอปกรณ์ได้รับไฟฟ้าอย่างน้อย 12 Vdc ในการตรวจสอบแรงดันไฟฟา ใหวัดเตารับไฟฟาตัวเมียและเตารับสายดินของสายไฟสำหรับแรงดันไฟฟากระแสตรง หาก แรงดันไฟฟาต่ำกวา 12 Vdc อุปกรณจะเปดไมติด
- หากอปกรณ์ได้รับไฟเลี้ยงที่เพียงพอแล้ว แต่เปิดเครื่องไม่ได้ ให้ติดต่อฝ่ายสนับสนนผลิตภัณฑ์ Garmin

 $^{\overline{1}}$ อปกรณ์กันน้ำได้สงสุดที่ความลึก 1 ม. นาน 30 นาที สำหรับข้อมูลเพิ่มเติม ให้ไปที่ [www.garmin.com/waterrating](http://www.garmin.com/waterrating)

<sup>2</sup> ไมพรอมใชสำหรับบางรุน

#### <span id="page-36-0"></span>การเปลี่ยนฟวสในสายไฟ

**1** เปดเฮาสซิงของฟวส

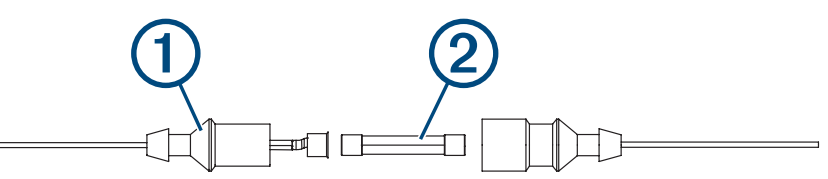

- **2** หมุนและดึงฟวสเพื่อถอดออก
- **3** ใสฟวส 3 A fast-blow ใหมเขาไป
- **4** ปิดเฮาส์ซิงของฟิวส์

#### อุปกรณของฉันไมรับสัญญาณ GPS

หากอุปกรณไมรับสัญญาณดาวเทียม อาจมีสาเหตุสองสามขอ หากมีการเคลื่อนยายอุปกรณเปนระยะทางไกลตั้งแตครั้งลาสุดที่ ้อปกรณ์นี้ได้รับสัญญาณดาวเทียม หรือมีการปิดเครื่องเป็นเวลานานกว่าสองสามสัปดาห์หรือสองสามเดือน อุปกรณ์อาจไม่ สามารถรับสัญญาณดาวเทียมไดอยางถูกตอง

- ตรวจสอบให้แน่ใจว่าอุปกรณ์กำลังใช้งานซอฟต์แวร์ล่าสุด หากไม่ใช่ ให้อัปเดตซอฟต์แวร์อุปกรณ์ (*การอัปเดตซอฟต์แวร์* ดวยแอปพลิเคชัน *[ActiveCaptain](#page-9-0)*, หนา 6)
- ตรวจสอบใหแนใจวาอุปกรณอยูในตำแหนงที่เห็นทองฟาชัดเจน เพื่อใหเสาอากาศสามารถรับสัญญาณ GPS ไดหากมีการ ติดตั้งไวภายในหองของเรือ อุปกรณนี้ควรอยูใกลกับหนาตาง เพื่อใหสามารถรับสัญญาณ GPS ได

#### โซนารของฉันไมทำงาน

- ดันสายหัวโซน่าร์เข้าไปในด้านหลังอปกรณ์จนสด แมวาสายจะดูเหมือนเชื่อมตอแลว คุณควรดันสายใหแนนเพื่อใหเขาที่
- $\cdot$  กด  $\prime$ ) และตรวจสอบให้แน่ใจว่าเปิดใช้งานโซน่าร์แล้ว
- ้ เลือกชนิดของหัวโซน่าร์ที่ถูกต้อง (*การเลือกชนิดของหัวโซน่าร์*, หน้า 11)

#### อุปกรณของฉันไมสรางเวยพอยทในตำแหนงที่ถูกตอง

คุณสามารถป้อนตำแหน่งเวย์พอยท์ด้วยตนเองเพื่อถ่ายโอนและใช้ข้อมูลร่วมกันจากอปกรณ์เครื่องหนึ่งไปยังเครื่องถัดไปได้ ์ หากคุณได้ป้อนตำแหน่งเวย์พอยท์โดยใช้พิกัดด้วยตนเอง และตำแหน่งของจุดไม่ปรากฏในที่ที่ควรมี ข้อมูลแผนที่และรูปแบบ ตำแหน่งของอปกรณ์อาจไม่ตรงกับข้อมูลแผนที่และรูปแบบตำแหน่งเดิมที่ใช้ทำเครื่องหมาย เวย์พอยท์ ไว้

รูปแบบตำแหน่งคือวิธีที่ตำแหน่งของตัวรับสัญญาณ GPS ปรากฏบนหน้าจอ โดยทั่วไปแล้วจะแสดงเป็นละติจด/ลองจิจดในรูป แบบองศาและนาทีโดยมีใหเลือกเปนองศา นาทีและวินาทีองศาเทานั้น หรือรูปแบบตารางรูปแบบใดรูปแบบหนึ่ง

ข้อมูลแผนที่คือโมเดลทางคณิตศาสตร์ที่อธิบายให้เห็นส่วนหนึ่งของพื้นผิวโลก เส้นละติจุดและลองจิจุดบนแผนที่แบบกระดาษ ถกใช้อ้างอิงกับข้อมูลแผนที่เฉพาะ

**1** ดูวาขอมูลแผนที่และรูปแบบตำแหนงใดที่ใชเมื่อเวยพอยทเดิมถูกสรางขึ้น

หากเวย์พอยท์เดิมถกนำมาจากแผนที่ ควรมีคำอธิบายบนแผนที่ที่แสดงรายการข้อมูลแผนที่และรูปแบบตำแหน่งที่ใช้ใน การสรางแผนที่นั้น ซึ่งสวนใหญแลวมักจะพบใกลกับปุมแผนที่

- **2** เลือก ตั้งคา > หนวยวัด
- **3** เลือกการตั้งค่าข้อมูลแผนที่และรูปแบบตำแหน่งที่ถูกต้อง
- **4** สรางเวยพอยทอีกครั้ง

#### ้อุปกรณ์ของฉันไม่แสดงเวลาที่ถูกต้อง

เวลาจะถูกตั้งโดยการตั้งคาตำแหนง GPS และโซนเวลา

- **1** เลือก ตั้งคา > หนวยวัด > โซนเวลา
- **2** ตรวจสอบใหแนใจวาอุปกรณมีตำแหนง GPS

#### ดัชนี

#### <span id="page-37-0"></span>**A**

ActiveCaptain **[5](#page-8-0)** quickdraw **[18](#page-21-0)** การแจงเตือนอัจฉริยะ **[5](#page-8-0)** การปรับปรุงซอฟตแวร **[6](#page-9-0)**

**F**

Fishfinder. ดูโซนาร

#### **G**

Garmin ClearVü **[7](#page-10-0)** GPS **[33](#page-36-0)** การตั้งคา **[26](#page-29-0)** สัญญาณ **[2](#page-5-0)**

#### **Q**

quickdraw **[18](#page-21-0)** การตั้งคา **[19](#page-22-0)** การลบ **[18](#page-21-0)**

#### **S**

SideVü **[9](#page-12-0)** SOS **[21](#page-24-0)**

#### **W** Wi‑Fi **[5](#page-8-0)**

#### ก

การแกไขปญหา **[32,](#page-35-0) [33](#page-36-0)** การแจง **[5](#page-8-0)** การแจงเตือนอัจฉริยะ **[5](#page-8-0)** การตั้งคา **[4,](#page-7-0) [19,](#page-22-0) [26](#page-29-0), [27](#page-30-0), [30](#page-33-0)** ขอมูลระบบ **[26](#page-29-0)** การตั้งคาการแสดงผล **[26](#page-29-0)** การตั้งคาจากโรงงาน **[27](#page-30-0), [30](#page-33-0)** การเตือน **[29](#page-32-0)** การนำทาง **[29](#page-32-0)** การลากสมอ **[29](#page-32-0)** โซนาร **[29](#page-32-0)** มาถึง **[29](#page-32-0)** ออกนอกเสนทาง **[29](#page-32-0)** การเตือนการนำทาง **[29](#page-32-0)** การเตือนการลากสมอ **[29](#page-32-0)** การเตือนมาถึง **[29](#page-32-0)** การเตือนออกนอกเสนทาง **[29](#page-32-0)** การแทรกการนำทาง **[17](#page-20-0)** การนำทาง **[20](#page-23-0), [21](#page-24-0)** การแบงปนขอมูล **[30](#page-33-0), [31](#page-34-0)** การแพน **[2](#page-5-0)** การรวม **[3](#page-6-0)** การลงทะเบียนผลิตภัณฑ **[32](#page-35-0)** การลงทะเบียนอุปกรณ **[32](#page-35-0)** การลบ quickdraw **[18](#page-21-0)** ขอมูลผูใช **[32](#page-35-0)** การวัดระยะทาง **[21](#page-24-0)** การแสดงความลึกดวยเฉดสี**[20](#page-23-0)** การอัปเดต, ซอฟตแวร **[6](#page-9-0)**

#### ข

ขอมูล การจัดการ **[30](#page-33-0)** การลบ **[32](#page-35-0)** ขอมูลผูใช, การลบ **[32](#page-35-0)**

#### ค

คนตกเรือ **[21](#page-24-0)** ความแมนยำของ GPS **[29](#page-32-0)** ความลึกที่ปลอดภัย **[30](#page-33-0)** ความสูงที่ปลอดภัย **[30](#page-33-0)** คาชดเชยความลึกทองเรือ **[27](#page-30-0), [28](#page-31-0)**

#### จ

จุดหมาย, การเลือก **[20](#page-23-0)**

#### ซ ซอฟตแวร, การอัปเดต **[6](#page-9-0)** ซูม **[2](#page-5-0)** โซนาร **[13](#page-16-0)**

#### ต

ตัววางแผนการเดินทาง. ดูเสนทาง ท

#### ทำเครื่องหมายตำแหนง **[21](#page-24-0)**

น นาฬิกา **[29](#page-32-0)** การเตือน **[29](#page-32-0)** น้ำ, คาชดเชยอุณหภูมิ**[29](#page-32-0)**

#### ป

ประเภทของหัวโซนาร **[27](#page-30-0)** ปุม **[1](#page-4-0)** ไฟ **[1](#page-4-0)**

#### ฟ

ฟลดขอมูล **[17](#page-20-0), [19](#page-22-0)**

#### ภ ภาษา **[26](#page-29-0)**

ล

ล็อกกิจกรรม **[27](#page-30-0)**

ส สัญญาณดาวเทียม, การรับ **[2](#page-5-0)**

#### ห

หนวยวัด **[30](#page-33-0)** หนาจอ, ความสวาง **[4](#page-7-0)** หนาจอแบบผสม **[3](#page-6-0), [4](#page-7-0)** การปรับแตง **[4](#page-7-0)** หนาจอหลัก, การปรับแตง **[3](#page-6-0), [4,](#page-7-0) [10](#page-13-0)** หมายเลขโอเวอรเลย **[17](#page-20-0), [19](#page-22-0)** หัวโซนาร **[6,](#page-9-0) [11](#page-14-0)**

#### อ

อปกรณ์ การลงทะเบียน **[32](#page-35-0)** ปุม **[1](#page-4-0)** อุปกรณไรสาย, การเชื่อมตอกับอุปกรณไรสาย **[5](#page-8-0)**